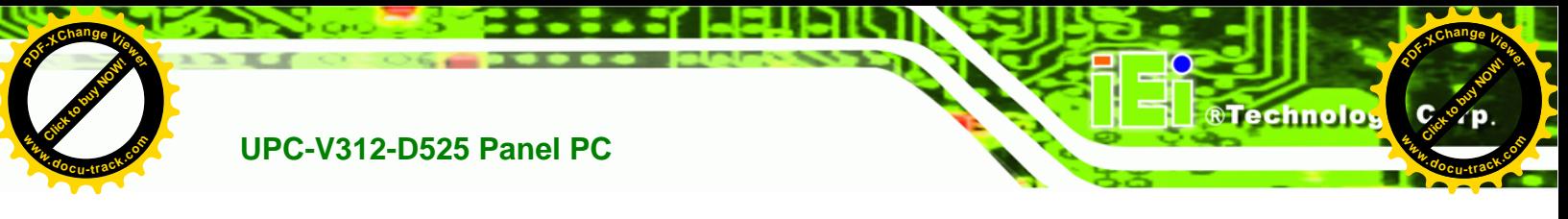

#### **1.4.4 Right Side Panel**

The right side panel of the panel PC provides access to a USB 2.0 port (Figure 1-6).

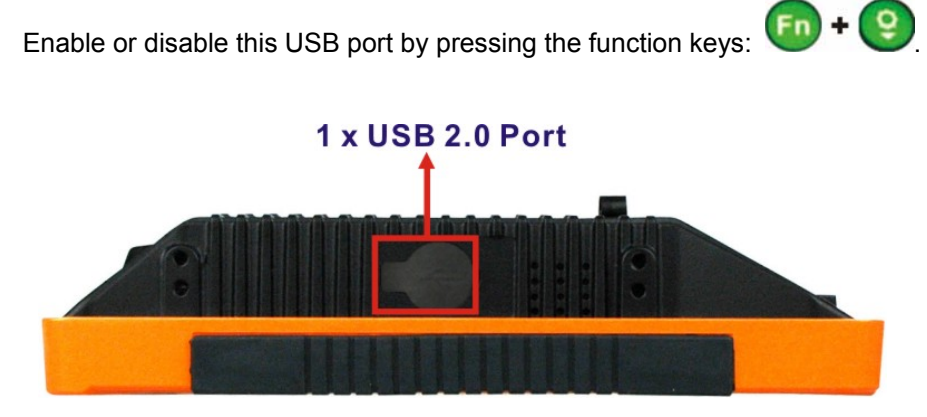

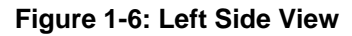

#### **1.4.5 Rear Panel**

The rear panel has retention screw holes that support a wall-mounting bracket.

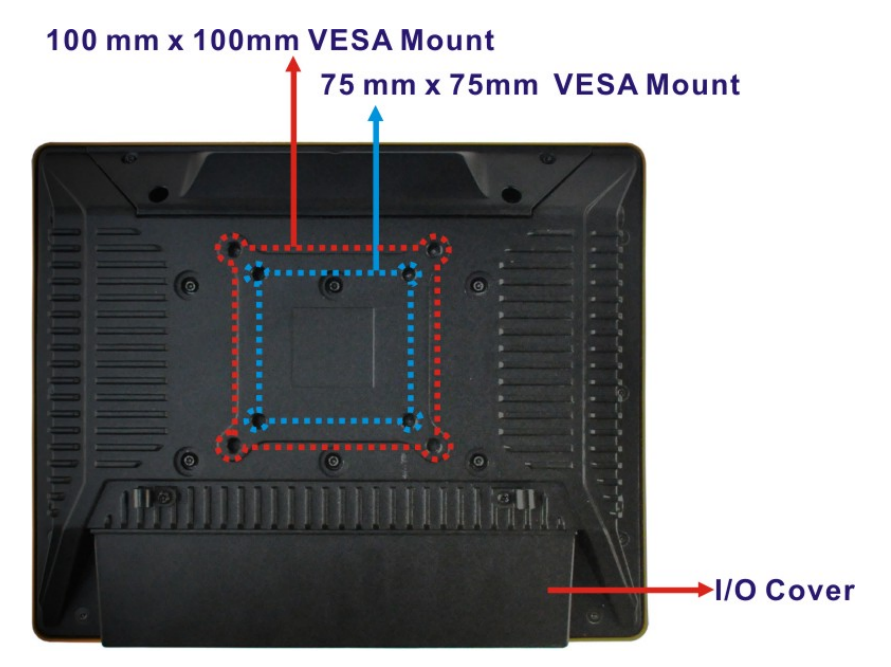

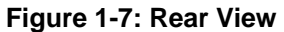

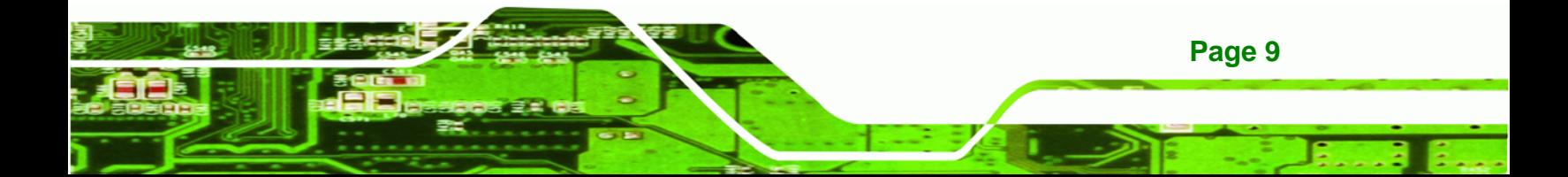

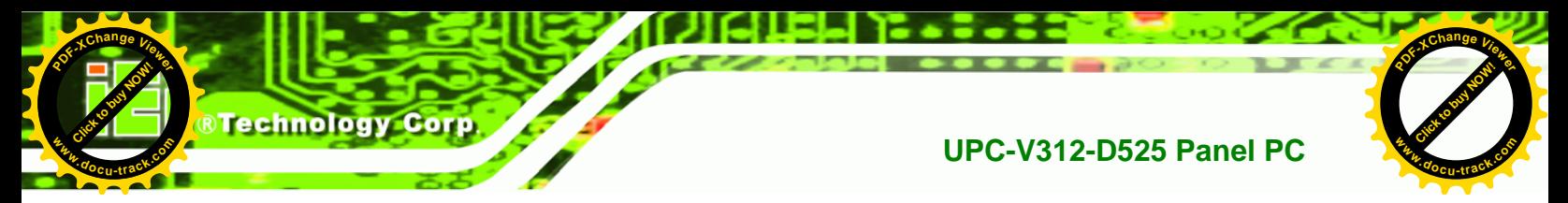

#### **1.4.6 Frame (Function Keys)**

An aluminum frame surrounds the TFT LCD screen. The aluminum frame of the UPC-V312-D525 contains several function keys that control audio volume, LCD brightness and some other system components.

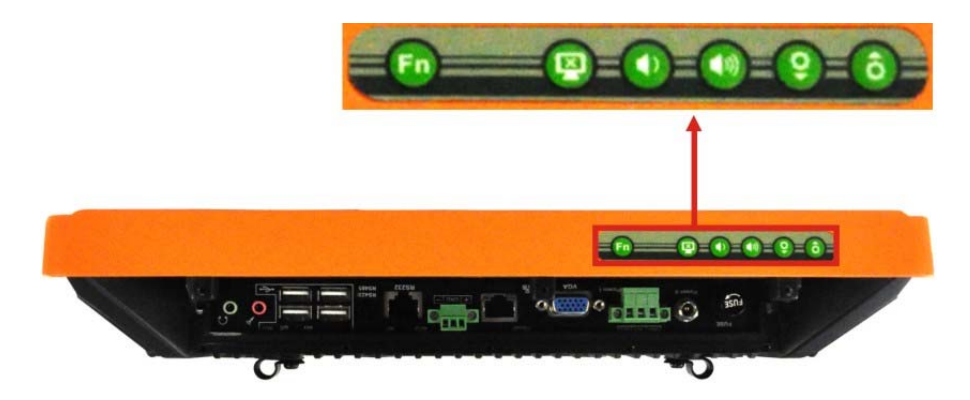

**Figure 1-8: Function Key Locations** 

The following table describes the function of these function keys.

| <b>Buttons</b> | <b>Function</b>   | <b>Buttons</b> | <b>Function</b>            |
|----------------|-------------------|----------------|----------------------------|
|                | Function          |                |                            |
|                | LCD on/off        |                | Enable/Disable RFID        |
|                | Audio volume down |                | Mute audio                 |
|                | Audio volume up   |                | Enable/Disable<br>webcam   |
|                | Brightness up     |                | Enable/Disable             |
|                |                   |                | right side USB port        |
|                | Brightness down   |                | Power on/off               |
|                |                   |                | (Turn on: press 3 seconds  |
|                |                   |                | Turn off: press 6 seconds) |

**Table 1-3: Function Keys** 

**Page 10** 

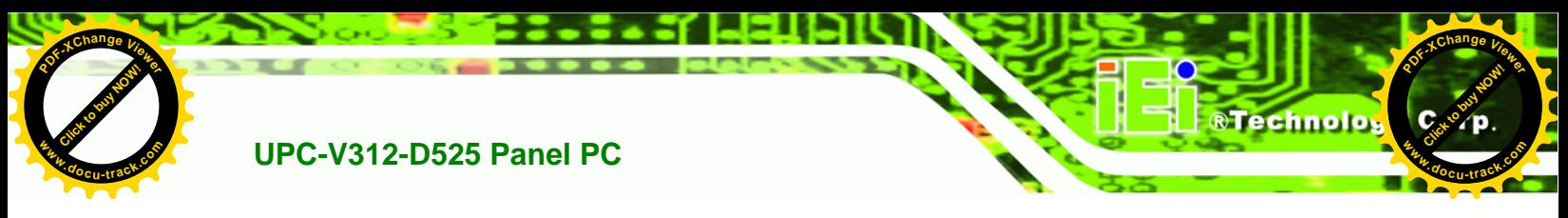

# **1.5 Dimensions**

The dimensions of the UPC-V312-D525 are shown in Figure 1-9 and listed below.

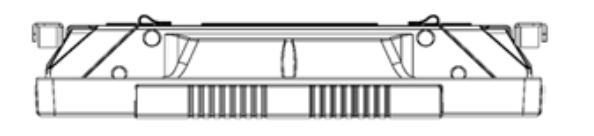

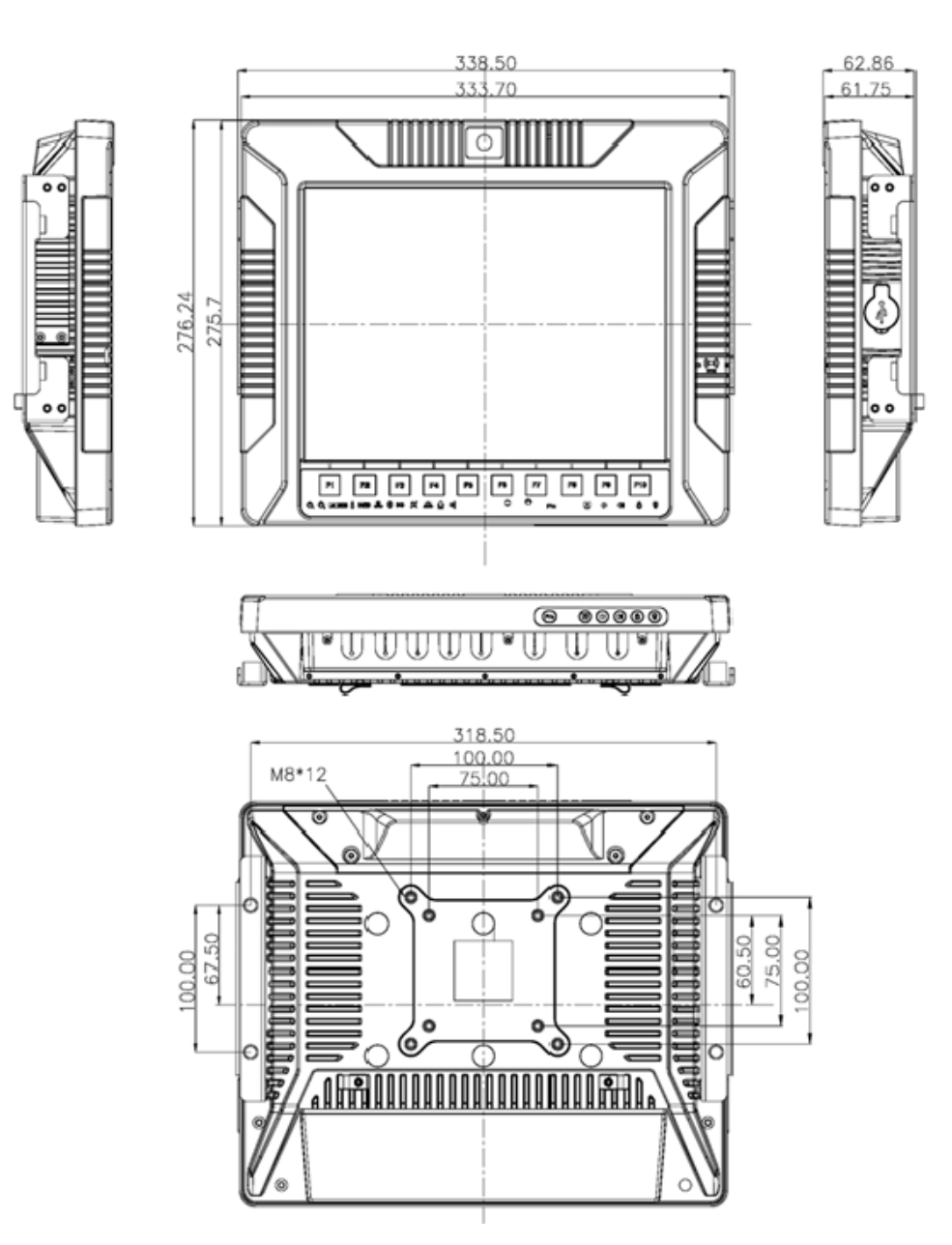

**Figure 1-9: UPC-V312-D525 Dimensions (mm)** 

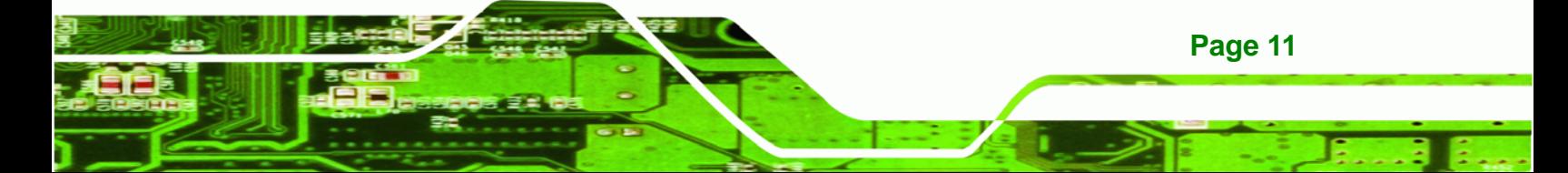

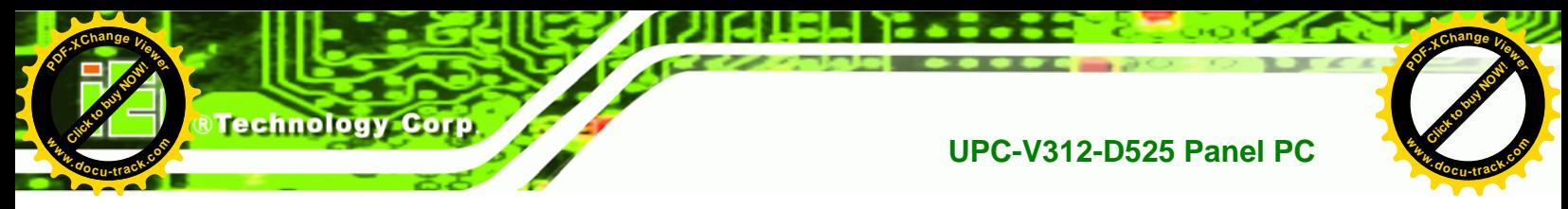

# **1.6 Specifications**

The technical specifications for the UPC-V312-D525 system are listed in Table 1-4.

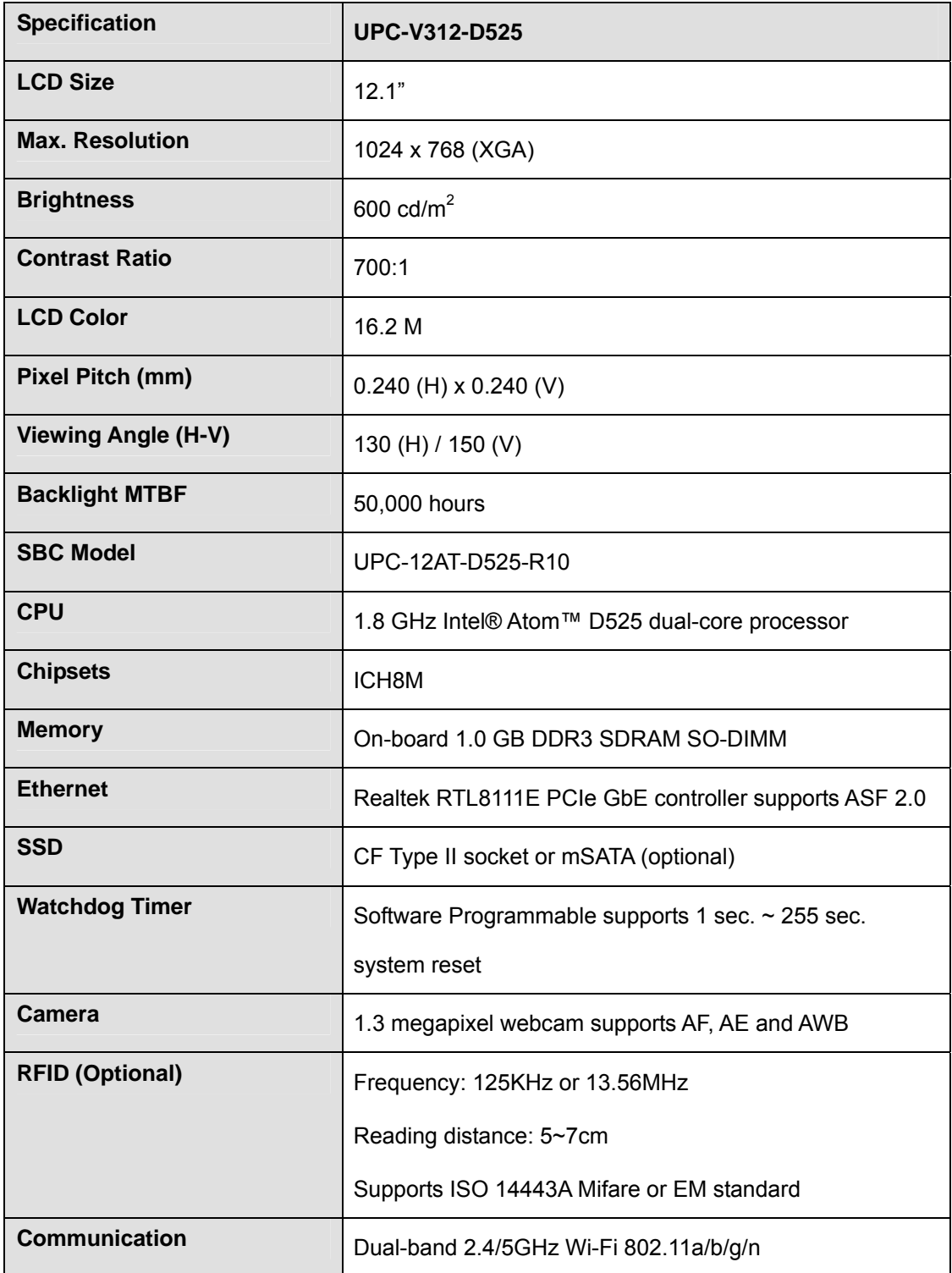

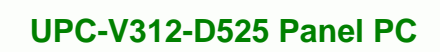

**[Click to buy NOW!](http://www.pdfxviewer.com/)** 

**<sup>w</sup>ww.docu-track.c<sup>o</sup> <sup>m</sup>**

**<sup>P</sup>DF-XCha<sup>n</sup>g<sup>e</sup> <sup>V</sup>iewe<sup>r</sup>**

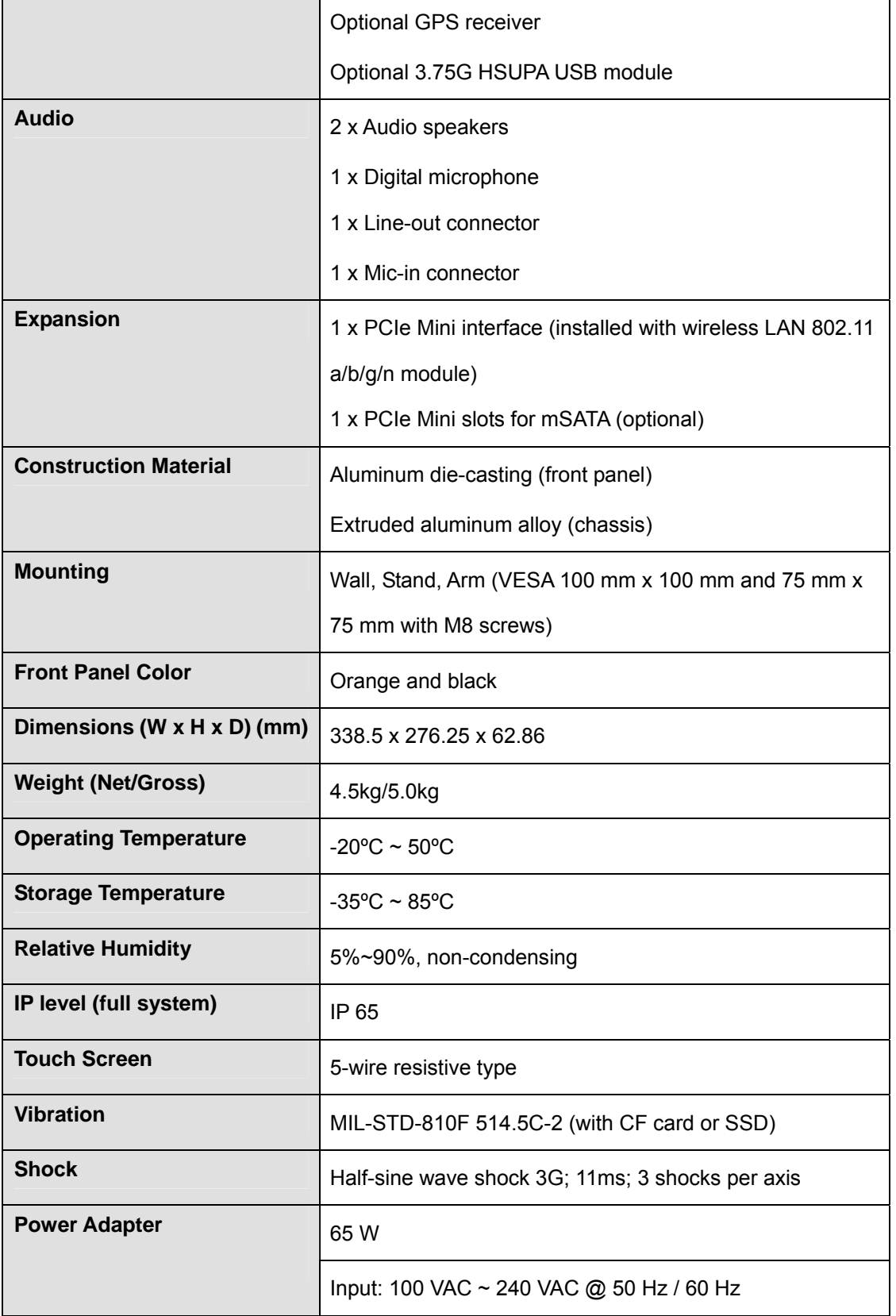

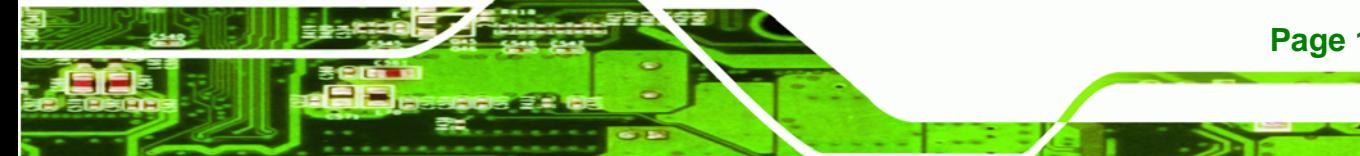

**Page 13**

ž,

ż

Click to buy Now!

**@Technolog** 

**<sup>w</sup>ww.docu-track.c<sup>o</sup> <sup>m</sup>**

**<sup>P</sup>DF-XCha<sup>n</sup>g<sup>e</sup> <sup>V</sup>iewe<sup>r</sup>**

# **<sup>P</sup>DF-XCha<sup>n</sup>g<sup>e</sup> <sup>V</sup>iewe<sup>r</sup> Click to buy Now!** Technology Corp. **<sup>w</sup>ww.docu-track.c<sup>o</sup> <sup>m</sup>**

# **UPC-V312-D525 Panel PC**

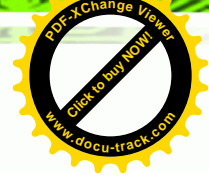

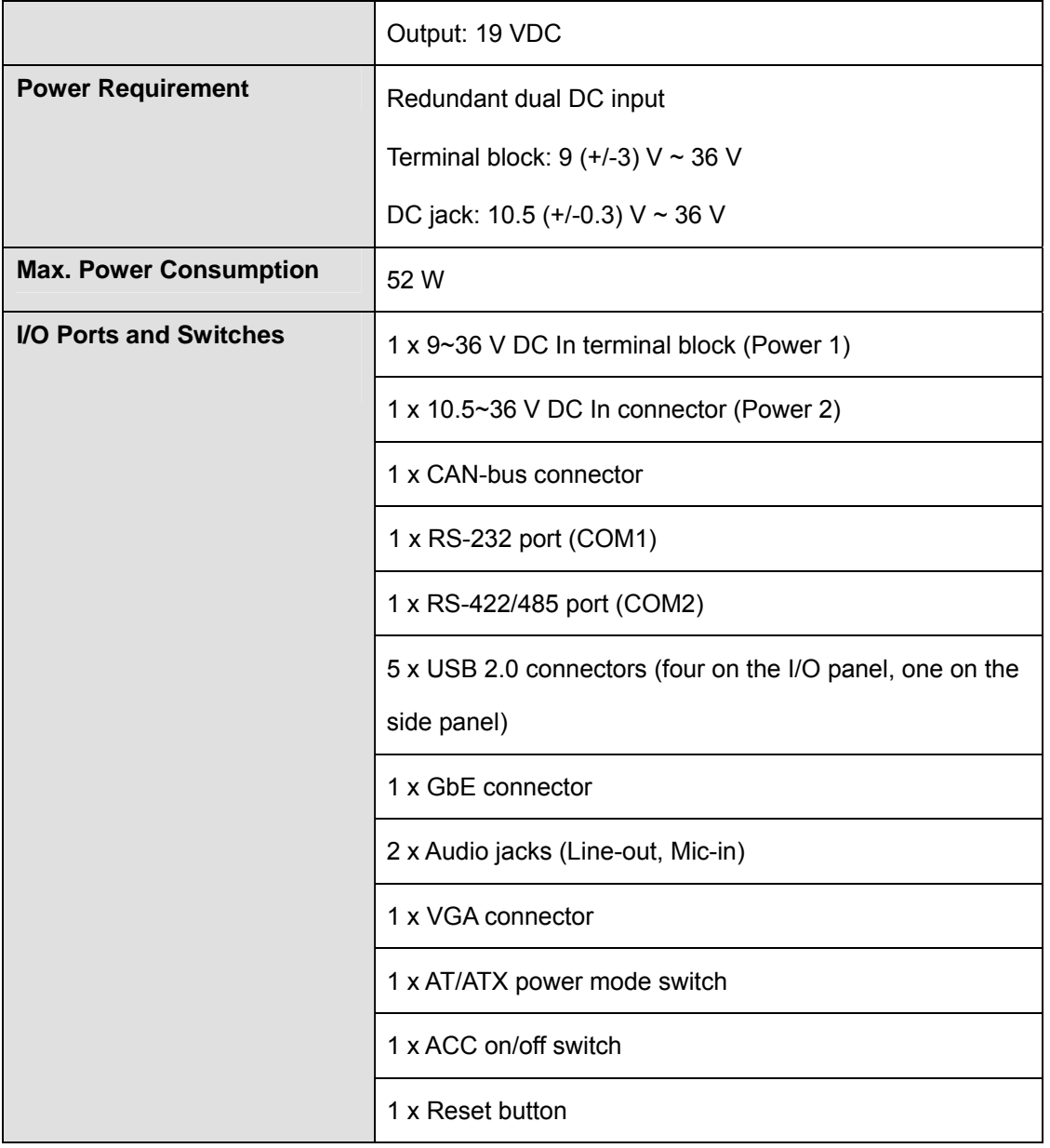

**Table 1-4: System Specifications** 

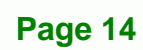

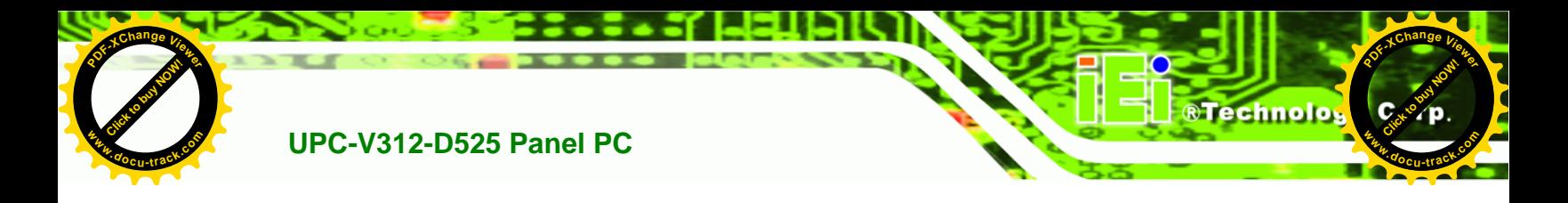

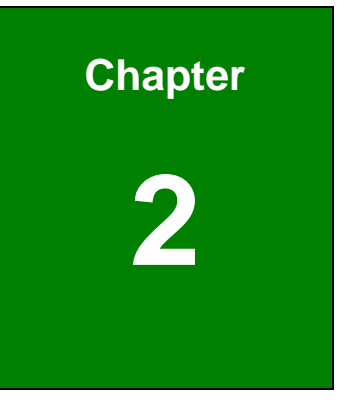

# **2 Unpacking**

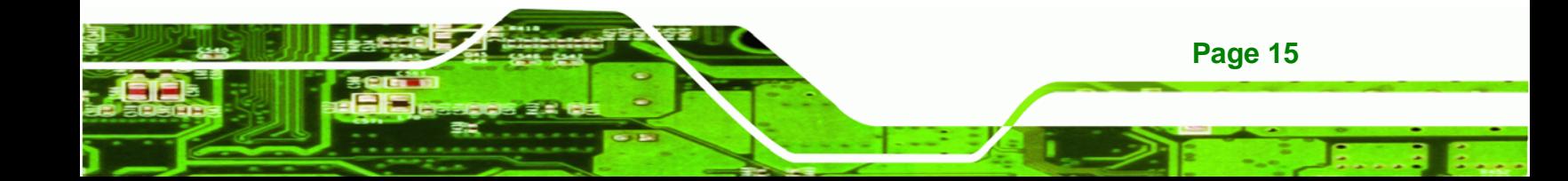

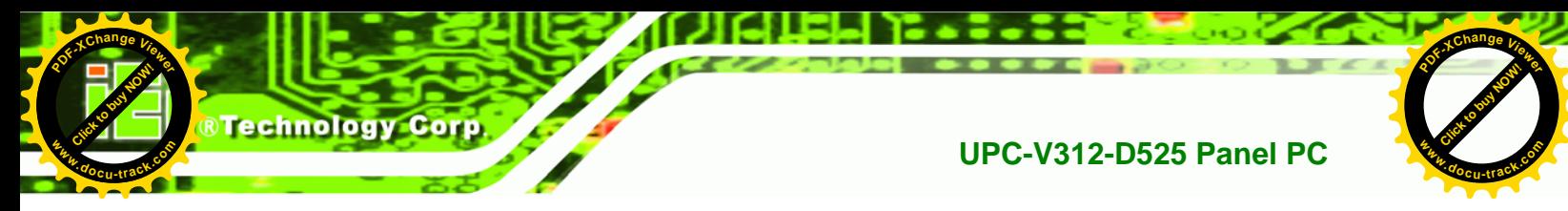

# **2.1 Unpacking**

To unpack the panel PC, follow the steps below:

# **WARNING!**

The front side LCD screen has a protective plastic cover stuck to the screen. Only remove the plastic cover after the panel PC has been properly installed. This ensures the screen is protected during the installation process.

- **Step 1:** Use box cutters, a knife or a sharp pair of scissors that seals the top side of the external (second) box.
- **Step 2:** Open the external (second) box.
- **Step 3:** Use box cutters, a knife or a sharp pair of scissors that seals the top side of the internal (first) box.
- **Step 4:** Lift the monitor out of the boxes.
- **Step 5:** Remove both polystyrene ends, one from each side.
- **Step 6:** Pull the plastic cover off the panel PC.
- **Step 7:** Make sure all the components listed in the packing list are present.

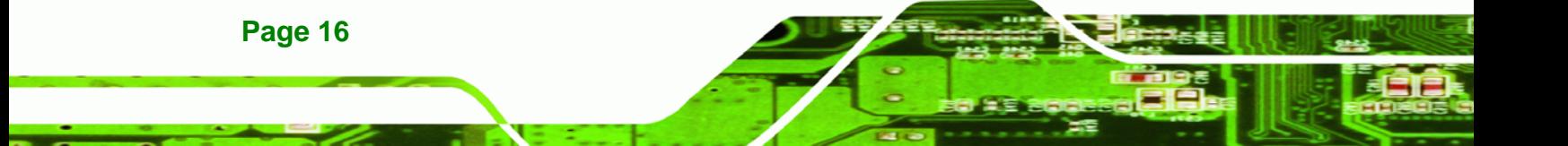

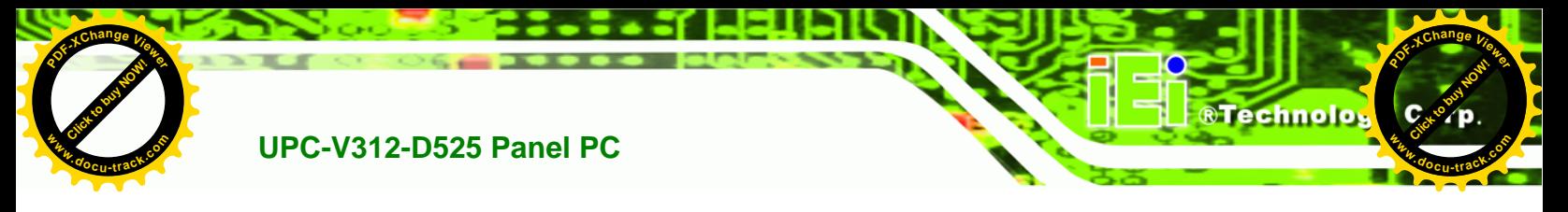

# **2.2 Packing List**

The UPC-V312-D525 panel PC is shipped with the following components:

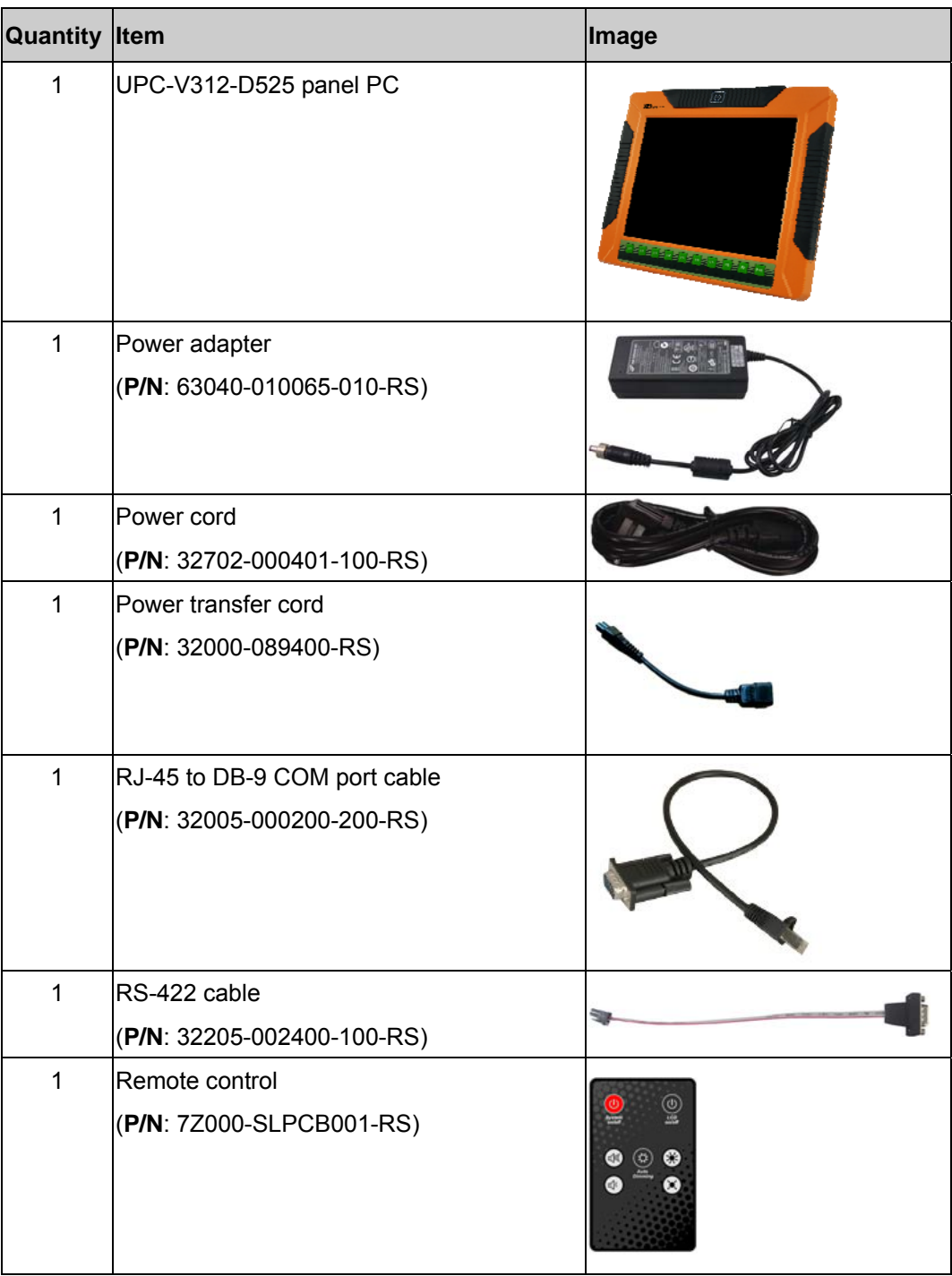

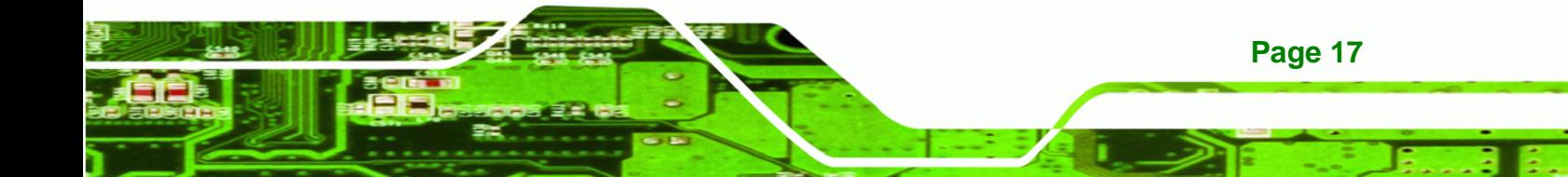

**[Click to buy NOW!](http://www.pdfxviewer.com/)** 

**<sup>w</sup>ww.docu-track.c<sup>o</sup> <sup>m</sup>**

**<sup>P</sup>DF-XCha<sup>n</sup>g<sup>e</sup> <sup>V</sup>iewe<sup>r</sup>**

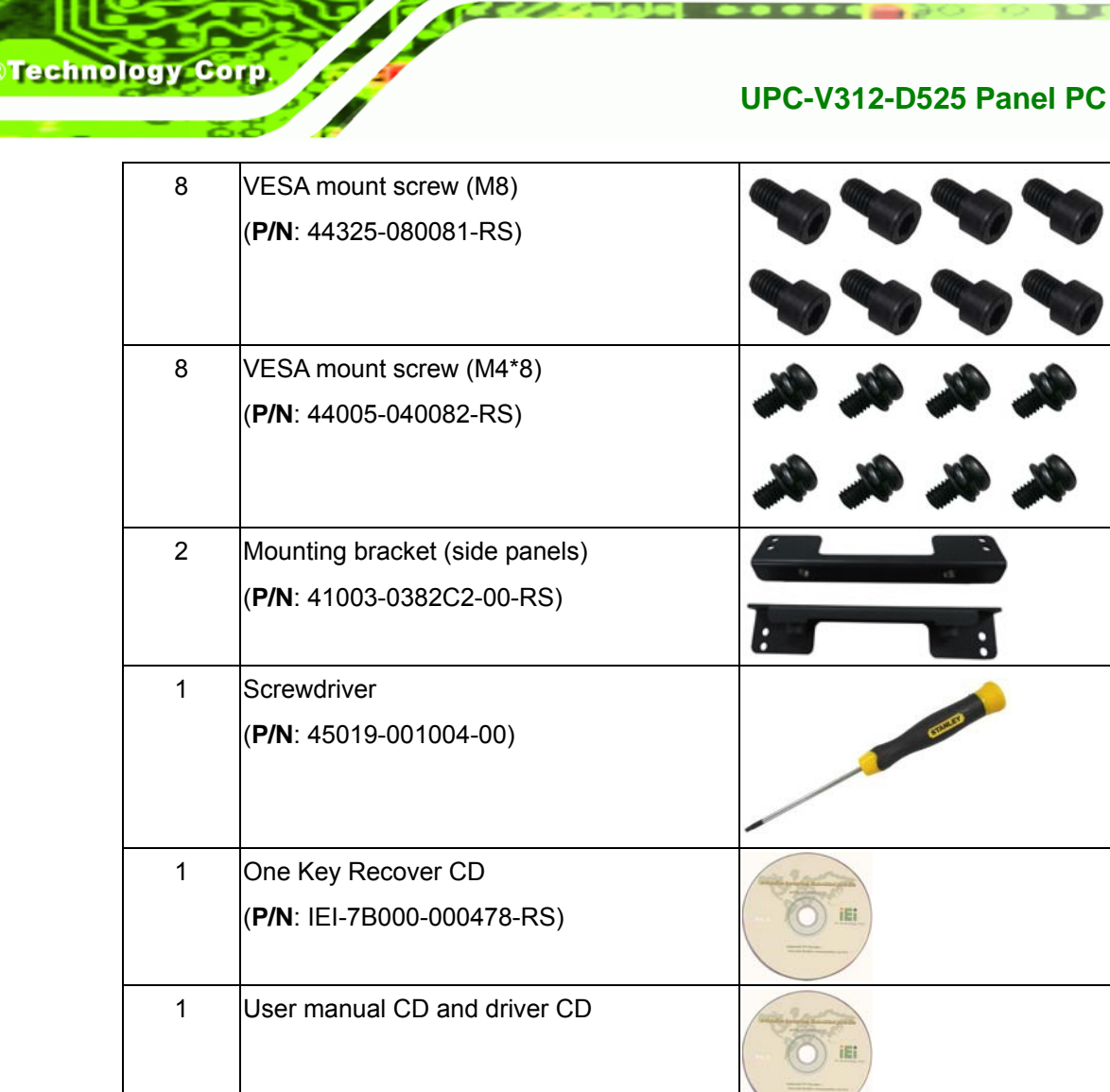

**Click to buy Now!** 

**<sup>w</sup>ww.docu-track.c<sup>o</sup> <sup>m</sup>**

**<sup>P</sup>DF-XCha<sup>n</sup>g<sup>e</sup> <sup>V</sup>iewe<sup>r</sup>**

If any of these items are missing or damaged, contact the distributor or sales representative immediately.

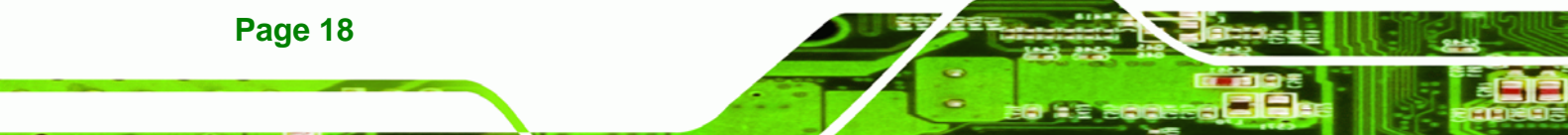

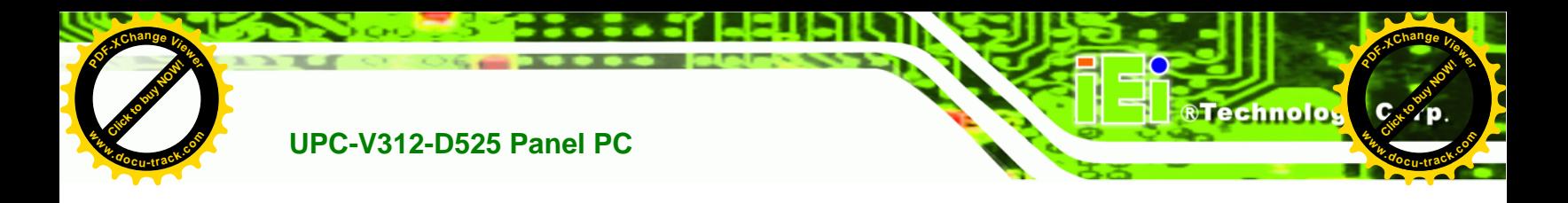

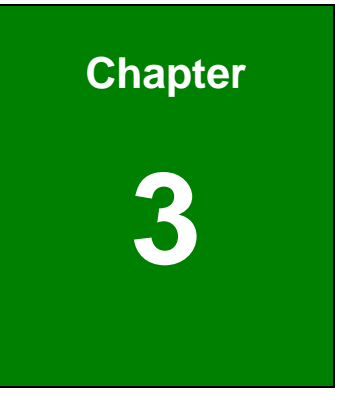

# **3 Installation**

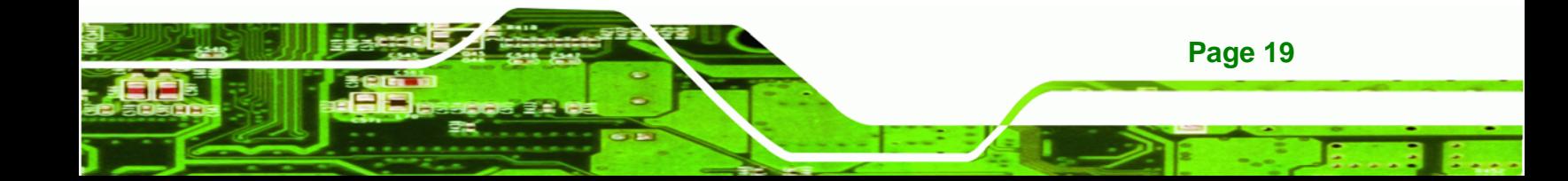

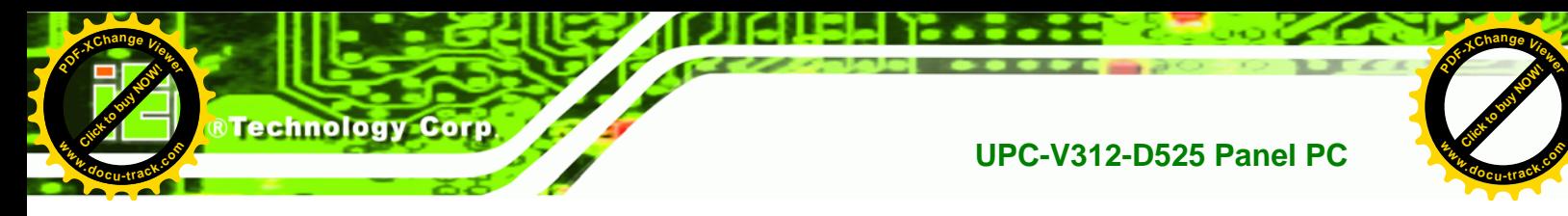

#### **3.1 Anti-static Precautions**

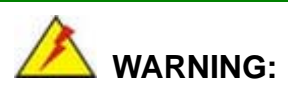

Failure to take ESD precautions during the maintenance of the EP series may result in permanent damage to the EP series and severe injury to the user.

Electrostatic discharge (ESD) can cause serious damage to electronic components, including the UPC-V312-D525. Dry climates are especially susceptible to ESD. It is therefore critical that whenever the UPC-V312-D525 is accessed internally, or any other electrical component is handled, the following anti-static precautions are strictly adhered to.

- *Wear an anti-static wristband*: Wearing a simple anti-static wristband can help to prevent ESD from damaging the board.
- *Self-grounding*: Before handling the board touch any grounded conducting material. During the time the board is handled, frequently touch any conducting materials that are connected to the ground.
- *Use an anti-static pad*: When configuring the UPC-V312-D525, place it on an antic-static pad. This reduces the possibility of ESD damaging the UPC-V312-D525.
- **Only handle the edges of the PCB**: When handling the PCB, hold the PCB by the edges.

#### **3.2 Installation Precautions**

**Page 20** 

When installing the panel PC, please follow the precautions listed below:

- **Power turned off**: When installing the panel PC, make sure the power is off. Failing to turn off the power may cause severe injury to the body and/or damage to the system.
- **Certified Engineers**: Only certified engineers should install and modify onboard functionalities.
- **Anti-static Discharge**: If a user open the rear panel of the panel PC, to

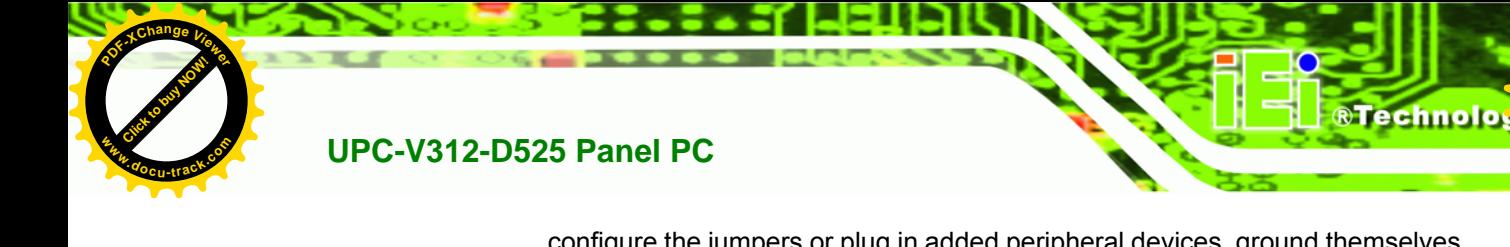

configure the jumpers or plug in added peripheral devices, ground themselves first and wear and anti-static wristband.

Click to buy Now!

**<sup>w</sup>ww.docu-track.c<sup>o</sup> <sup>m</sup>**

**<sup>P</sup>DF-XCha<sup>n</sup>g<sup>e</sup> <sup>V</sup>iewe<sup>r</sup>**

# **3.3 Preinstalled Components**

The following components are all preinstalled.

- **Motherboard**
- TFT LCD screen
- **•** DDR3 memory module
- **Resistive type touch screen**
- Stereo speakers
- Wireless module
- Webcam

Preinstalled OEM customizations may include the following.

- Different DDR3 memory module
- RFID reader
- GPS receiver
- 3.75G / HSUPA USB module
- mSATA

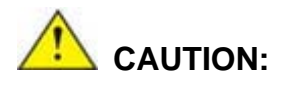

The UPC-V312-D525 is an IP 65 compliant panel PC. A user cannot open the rear cover and install any components inside the UPC-V312-D525. Doing so may compromise the system's waterproof performance. To install components in the system, please contact the system vendor, reseller or an IEI sales person directly.

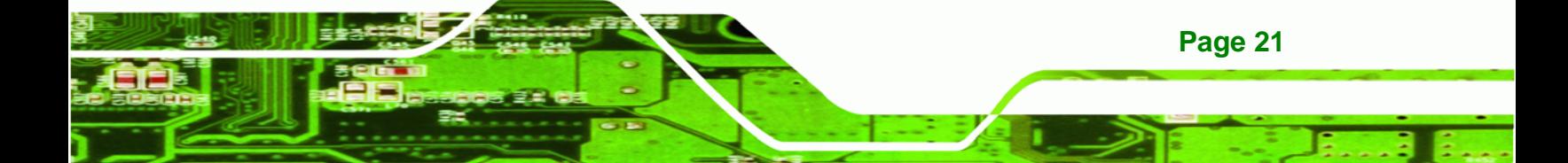

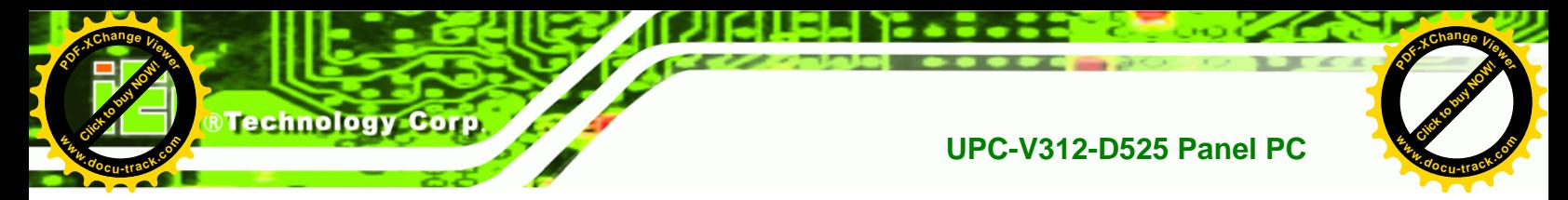

# **3.4 CF Card Installation**

The UPC-V312-D525 has one CF Type II slot. To install the CF card, follow the instructions below.

- **Step 1: Locate the CF card socket**. The CF card socket is located on the left side panel of the UPC-V312-D525.
- **Step 2:** Remove the CF card slot panel by removing the four retention screws.

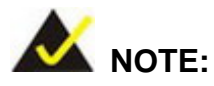

**Page 22** 

Please use the screw driver that comes with the UPC-V312-D525 to remove the screws on the chassis.

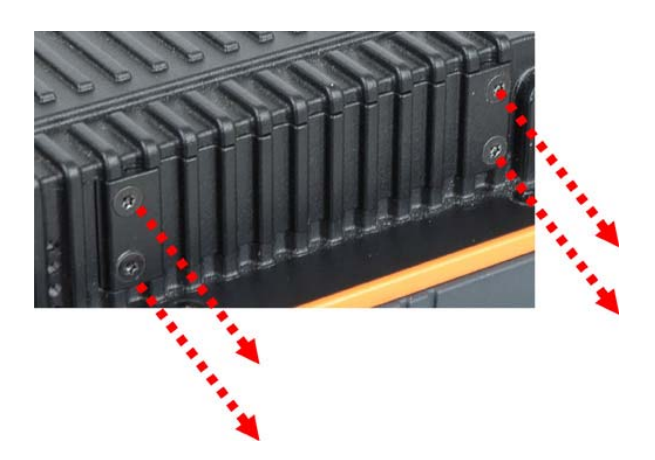

**Figure 3-1: Remove the CF Card Slot Panel** 

**Step 3: Install the CF Card**. Correctly align the CF card with the socket and insert the CF card into the socket. See Figure 3-2.

#### **UPC-V312-D525 Panel PC**

**[Click to buy NOW!](http://www.pdfxviewer.com/)** 

**<sup>w</sup>ww.docu-track.c<sup>o</sup> <sup>m</sup>**

**<sup>P</sup>DF-XCha<sup>n</sup>g<sup>e</sup> <sup>V</sup>iewe<sup>r</sup>**

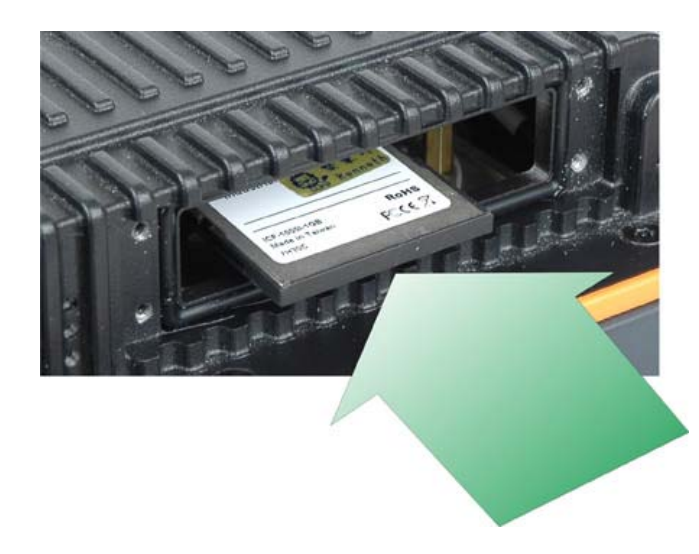

**Figure 3-2: CF Card Installation** 

**Step 4:** Reinstall the CF card slot panel.

# **3.5 Mounting the System**

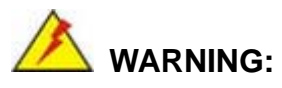

When mounting the panel PC onto an arm or onto the wall, it is better to have more than one person to help with the installation to make sure the panel PC does not fall down and get damaged.

Click to buy Now!

**&Technolo** 

**<sup>w</sup>ww.docu-track.c<sup>o</sup> <sup>m</sup>**

**<sup>P</sup>DF-XCha<sup>n</sup>g<sup>e</sup> <sup>V</sup>iewe<sup>r</sup>**

The panel PC is VESA (Video Electronics Standards Association) compliant and can be mounted on an arm, a stand or a bracket with a 100 mm/75 mm interface pad. M8 and M4 mounting screws can both be used for VESA mount. The VESA mount retention screw holes of the UPC-V312-D525 are shown in **[Figure 3-3](#page-15-0)**.

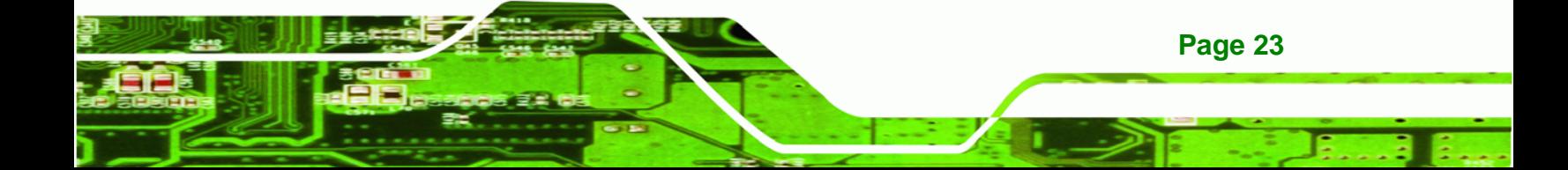

<span id="page-15-0"></span>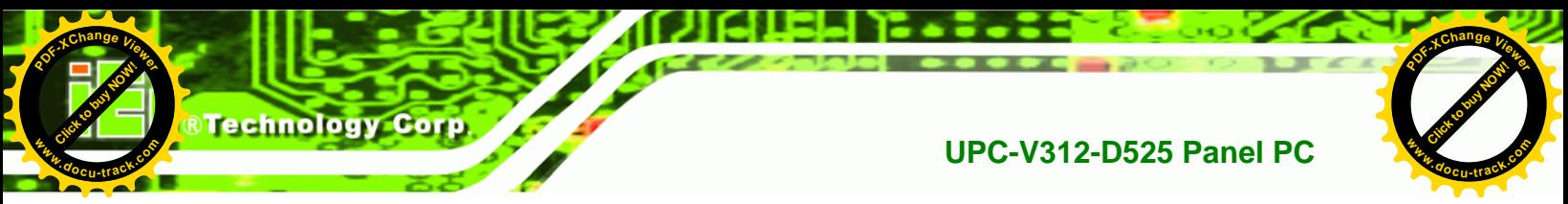

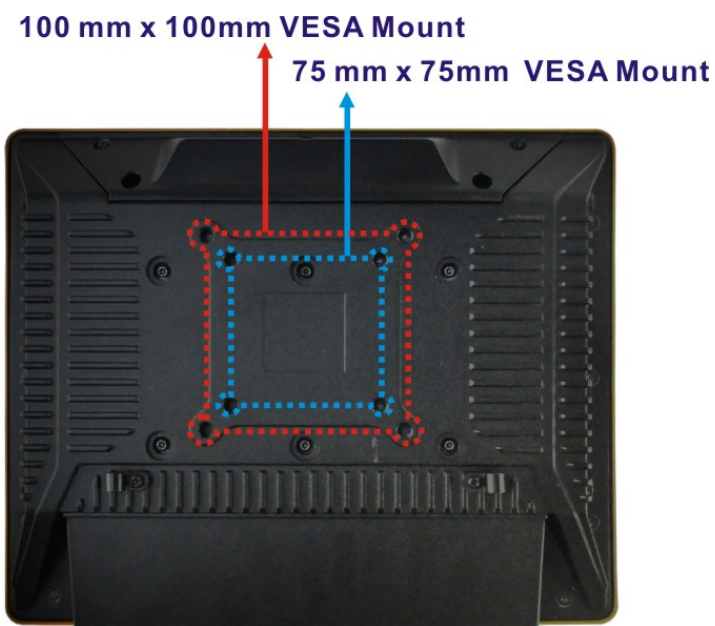

**Figure 3-3: VESA Mount Retention Screw Holes** 

To enhance the stability, the user can use the mounting brackets, which are shipped with the UPC-V312-D525 and can be attached on both side panels. An additional mounting device is required for the mounting brackets.

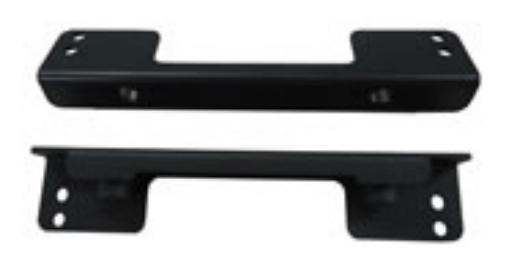

**Figure 3-4: Mounting Brackets (Side Panels)** 

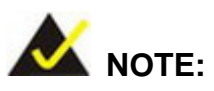

When mounting the UPC-V312-D525 on a vehicle, it is recommended to use the **M8** mounting screws on the real panel. A special mounting bracket is required for M8 mounting screw. Please contact IEI for more information.

**Page 24** 

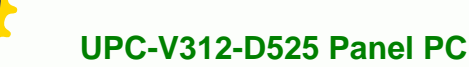

**[Click to buy NOW!](http://www.pdfxviewer.com/)** 

**<sup>w</sup>ww.docu-track.c<sup>o</sup> <sup>m</sup>**

**<sup>P</sup>DF-XCha<sup>n</sup>g<sup>e</sup> <sup>V</sup>iewe<sup>r</sup>**

The following installation options are available:

- Arm mounting
- Stand mounting
- Wall mounting

The mounting methods are described below.

#### **3.5.1 Arm Mounting**

The UPC-V312-D525 can be installed on any arm that supports the standard VESA mounting interface. An example arm is shown below.

Click to buy Now!

**RTechnolo** 

**<sup>w</sup>ww.docu-track.c<sup>o</sup> <sup>m</sup>**

**<sup>P</sup>DF-XCha<sup>n</sup>g<sup>e</sup> <sup>V</sup>iewe<sup>r</sup>**

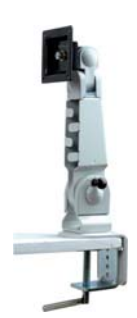

**Figure 3-5: VESA Compliant Arm** 

To install the UPC-V312-D525 on the arm, follow the directions below.

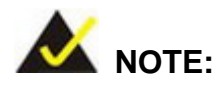

Make sure the arm supports standard VESA mounting. The UPC-V312-D525 uses a VESA mounting to attach to the arm.

- **Step 1:** The arm is purchased separately. Follow the instructions in the arm's user manual to securely attach the arm to the wall.
- **Step 2:** Once the mounting arm has been firmly attached to the surface, lift the panel PC onto the interface pad of the mounting arm.
- **Step 3:** Align the retention screw holes on the mounting arm interface with those in the panel PC. The arm mount retention screw holes are shown in **[Figure 3-3](#page-15-0)**.

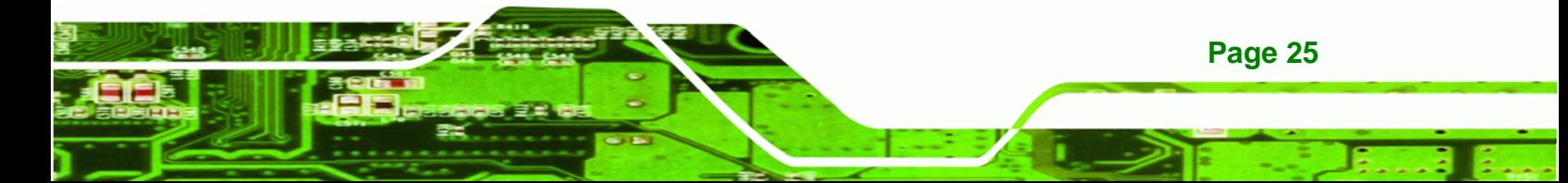

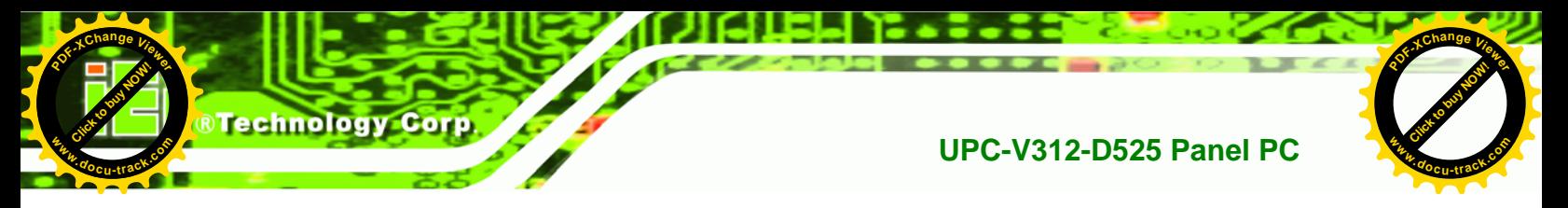

**Step 4:** Secure the flat panel PC to the interface pad by inserting four retention screws through the bottom of the mounting arm interface pad and into the flat panel PC.

#### **3.5.2 Stand Mounting**

The UPC-V312-D525 can be installed on any stand that supports the standard VESA mounting interface. An example stand is shown below.

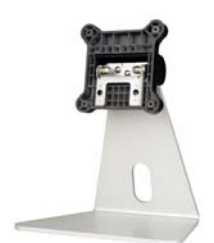

#### **Figure 3-6: VESA Compliant Stand**

To install the UPC-V312-D525 on the stand, follow the directions below.

- **Step 1:** Locate the screw holes on the rear of the UPC-V312-D525. This is where the stand bracket will be attached. The stand mount retention screw holes are shown in **[Figure 3-3](#page-15-0)**.
- **Step 2:** Align the bracket with the screw holes.
- **Step 3:** Insert the retention screws into the screw holes to secure the bracket to the UPC-V312-D525.

#### **3.5.3 Wall Mounting**

**Page 26** 

To mount the panel PC onto the wall, please follow the steps below.

- **Step 1:** Select the location on the wall for the wall-mounting bracket.
- **Step 2:** Carefully mark the locations of the four brackets screw holes on the wall.
- **Step 3:** Drill four pilot holes at the marked locations on the wall for the bracket retention screws.

#### **UPC-V312-D525 Panel PC**

**[Click to buy NOW!](http://www.pdfxviewer.com/)** 

**<sup>w</sup>ww.docu-track.c<sup>o</sup> <sup>m</sup>**

<span id="page-18-0"></span>**<sup>P</sup>DF-XCha<sup>n</sup>g<sup>e</sup> <sup>V</sup>iewe<sup>r</sup>**

- **Step 4:** Align the wall-mounting bracket screw holes with the pilot holes.
- **Step 5:** Secure the mounting-bracket to the wall by inserting the retention screws into the four pilot holes and tightening them ([Figure 3-7](#page-18-0)).

Click to buy Now!

**RTechnolo** 

**<sup>w</sup>ww.docu-track.c<sup>o</sup> <sup>m</sup>**

**<sup>P</sup>DF-XCha<sup>n</sup>g<sup>e</sup> <sup>V</sup>iewe<sup>r</sup>**

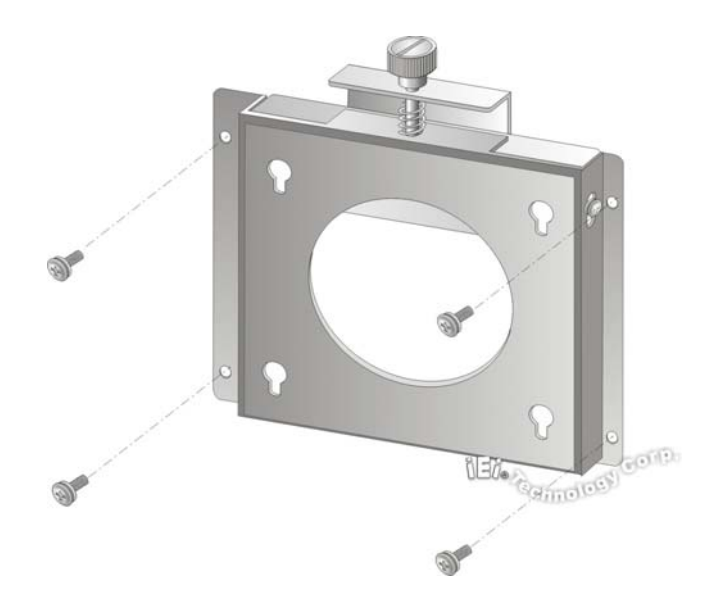

#### **Figure 3-7: Wall-mounting Bracket**

- **Step 6:** Insert the four monitor mounting screws provided in the wall mounting kit into the four screw holes on the real panel of the flat panel PC and tighten until the screw shank is secured against the rear panel ([Figure 3-8](#page-19-0)).
- **Step 7:** Align the mounting screws on the monitor rear panel with the mounting holes on the bracket.
- **Step 8:** Carefully insert the screws through the holes and gently pull the monitor downwards until the monitor rests securely in the slotted holes [\(Figure 3-8\)](#page-19-0). Ensure that all four of the mounting screws fit snuggly into their respective slotted holes.

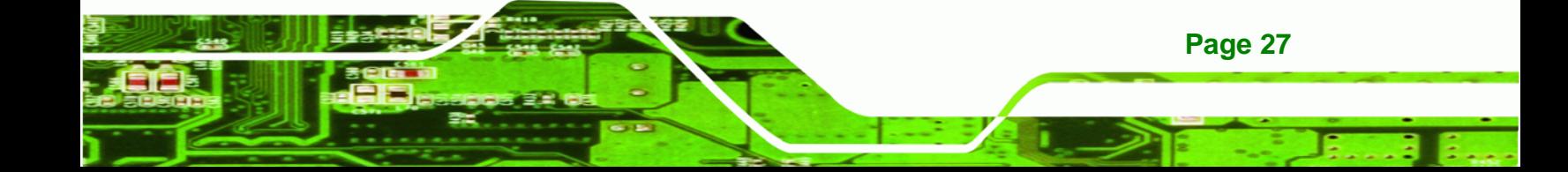

<span id="page-19-0"></span>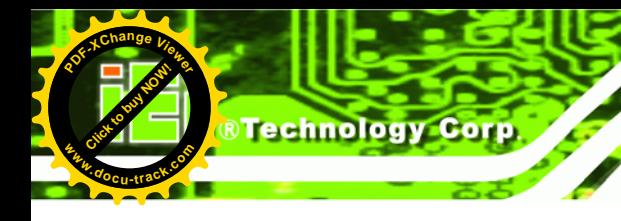

#### **UPC-V312-D525 Panel PC**

**[Click to buy NOW!](http://www.pdfxviewer.com/)** 

**<sup>w</sup>ww.docu-track.c<sup>o</sup> <sup>m</sup>**

**<sup>P</sup>DF-XCha<sup>n</sup>g<sup>e</sup> <sup>V</sup>iewe<sup>r</sup>**

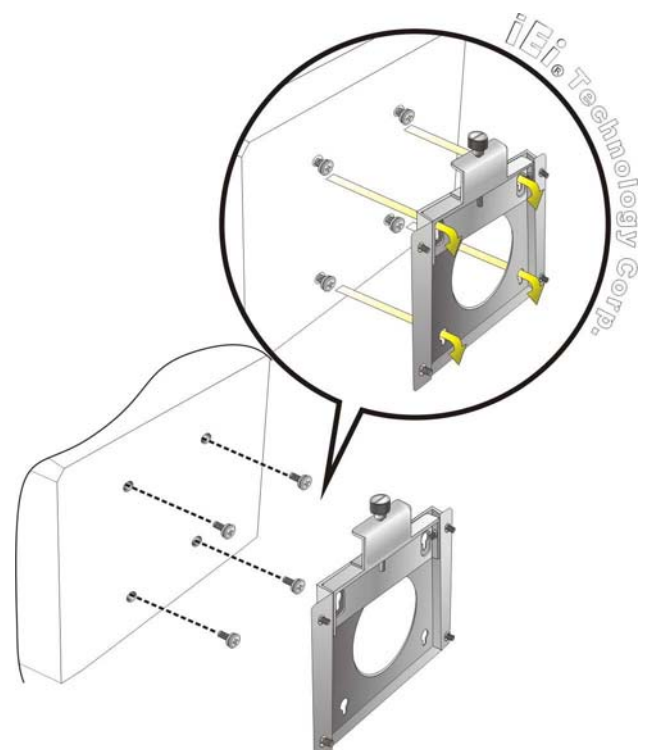

**Figure 3-8: Chassis Support Screws** 

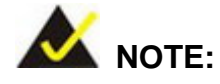

In the diagram below the bracket is already installed on the wall.

**Step 9:** Secure the panel PC by fastening the retention screw of the wall-mounting bracket. ([Figure 3-9](#page-20-0)).

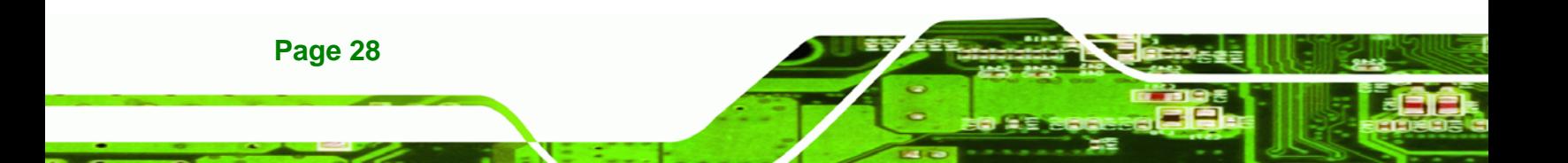

<span id="page-20-0"></span>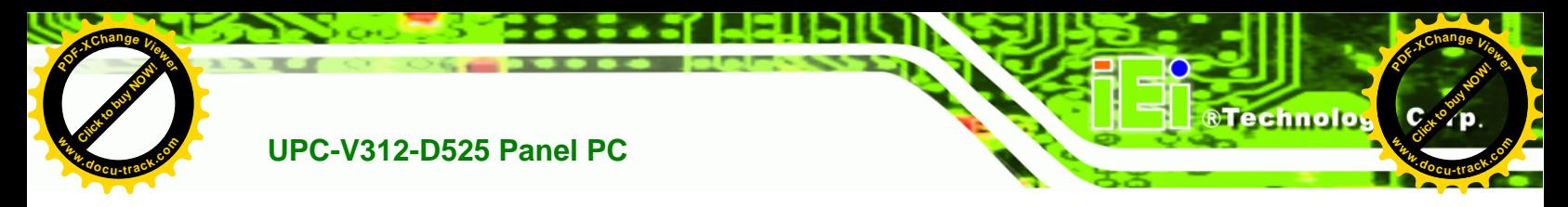

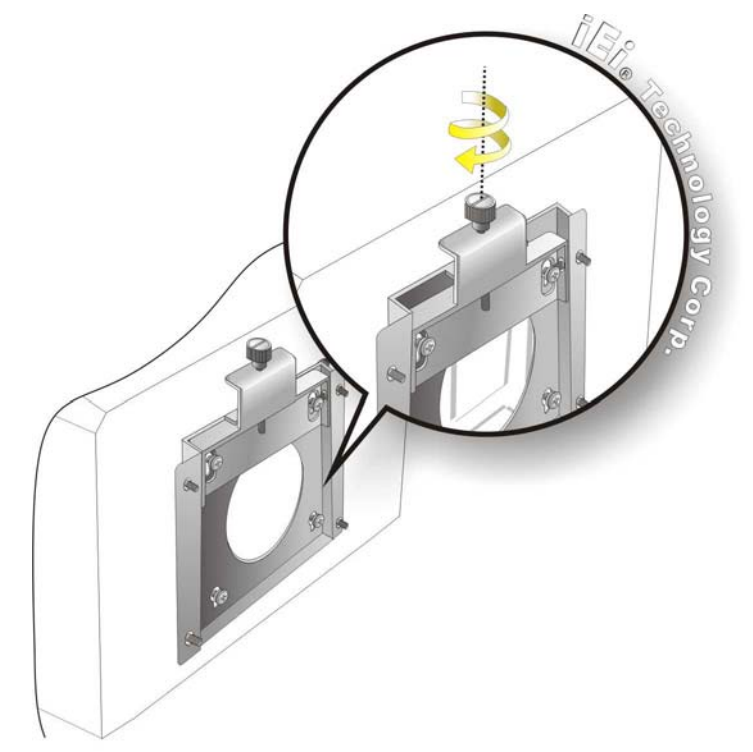

**Figure 3-9: Secure the Panel PC** 

# **3.6 Bottom Panel Connectors**

The bottom panel of the UPC-V312-D525 contains I/O connectors, switches and a reset button. These connectors are protected by an I/O cover. Detailed descriptions of the connectors and cabling can be found in the subsections below.

#### **3.6.1 External Peripheral Device Connection**

To install external peripheral devices to the UPC-V312-D525, please follow the steps below.

**Step 1:** Remove the I/O cover by removing the eight retention screws as shown in **[Figure 3-10](#page-21-0)**.

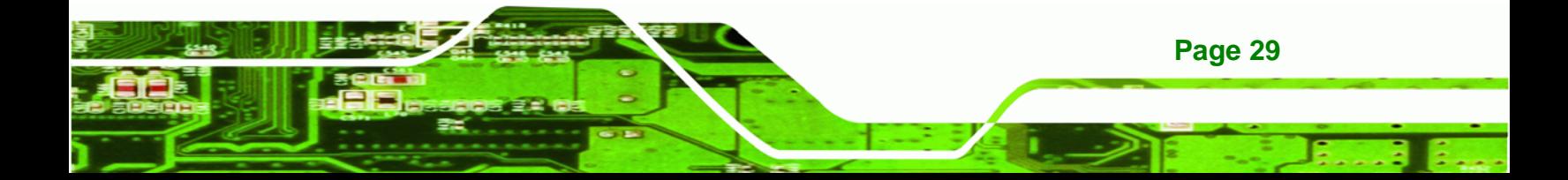

<span id="page-21-0"></span>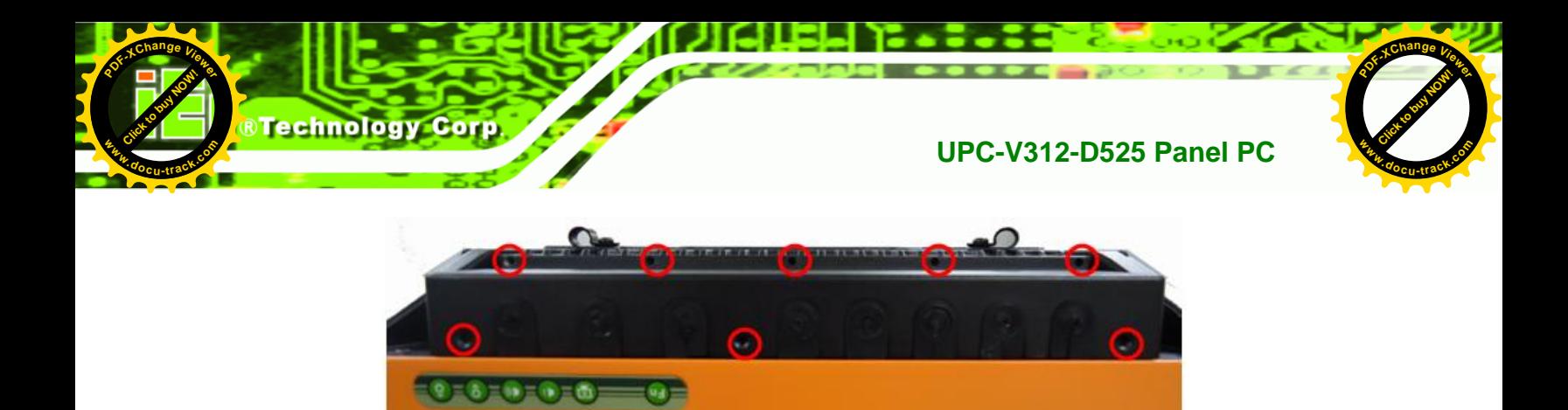

**Figure 3-10: I/O Cover Retention Screws** 

**Step 2:** Connect the cable from the external peripheral device to the corresponding connector of the UPC-V312-D525 (**[Figure 3-11](#page-21-0)**).

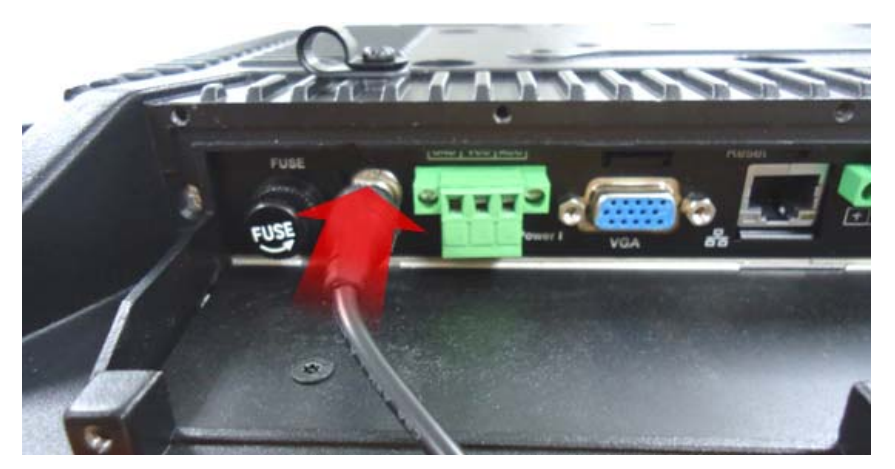

**Figure 3-11: External Peripheral Device Connection** 

**Step 3:** Take out a rubber gasket from the I/O cover (**[Figure 3-12](#page-21-0)**).

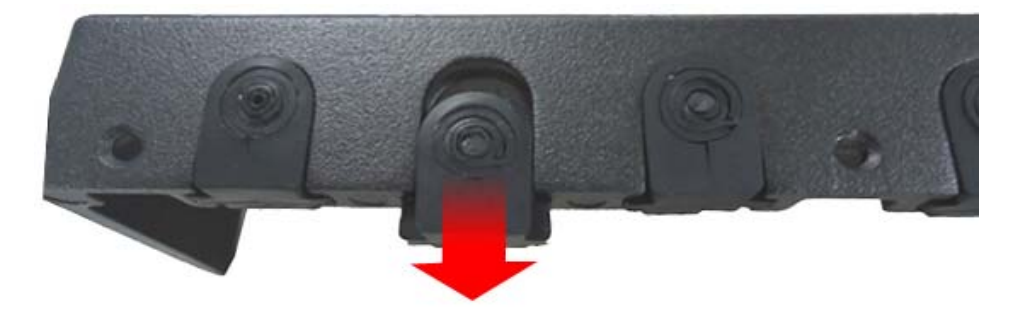

**Figure 3-12: Rubber Gasket Removal** 

**Page 30** 

#### **UPC-V312-D525 Panel PC**

**[Click to buy NOW!](http://www.pdfxviewer.com/)** 

**<sup>w</sup>ww.docu-track.c<sup>o</sup> <sup>m</sup>**

<span id="page-22-0"></span>**<sup>P</sup>DF-XCha<sup>n</sup>g<sup>e</sup> <sup>V</sup>iewe<sup>r</sup>**

**Step 4:** Remove some rubber rings from the gasket to make the gasket fit perfectly to

Click to buy Now!

**RTechnolo**s

**<sup>w</sup>ww.docu-track.c<sup>o</sup> <sup>m</sup>**

**<sup>P</sup>DF-XCha<sup>n</sup>g<sup>e</sup> <sup>V</sup>iewe<sup>r</sup>**

the size of the cable (**[Figure 3-13](#page-22-0)**).

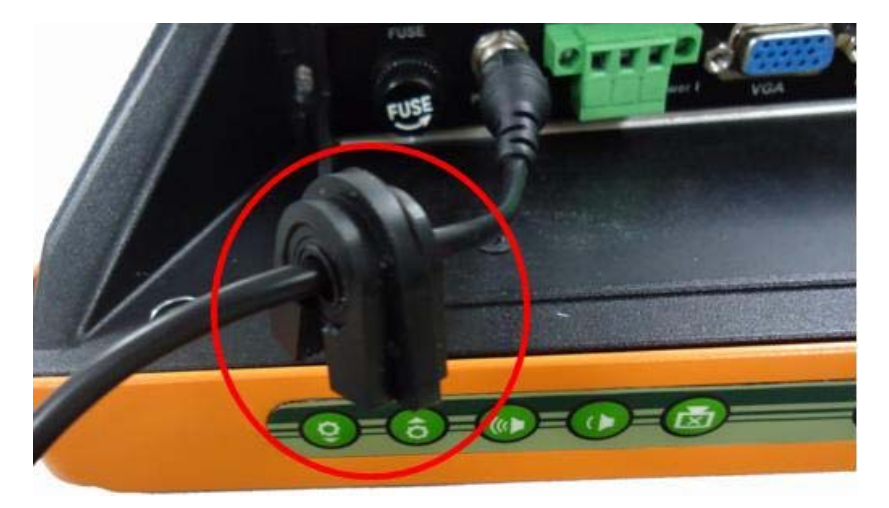

**Figure 3-13: Rubber Gasket and Cable** 

- **Step 5:** Repeat steps to other connected cables.
- **Step 6:** Install the I/O cover and make sure each rubber gasket snaps into place tightly.

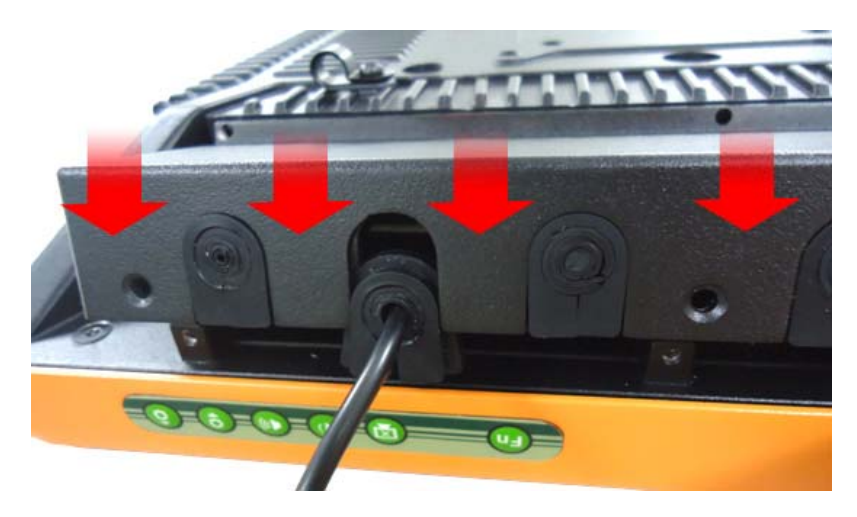

**Figure 3-14: Reinstall the I/O Cover** 

**Step 7:** Secure the I/O cover by the previously removed retention screws.

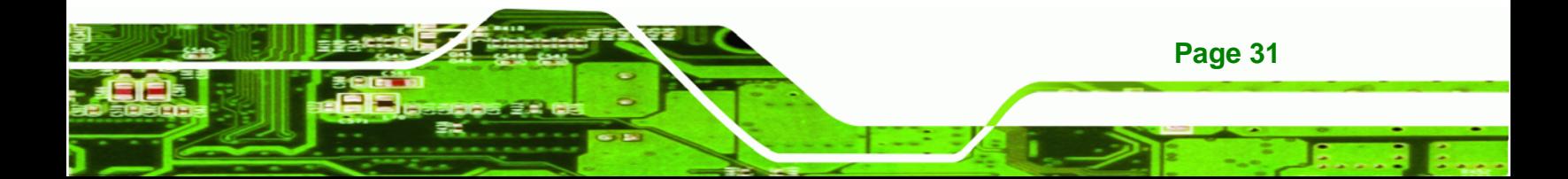

<span id="page-23-0"></span>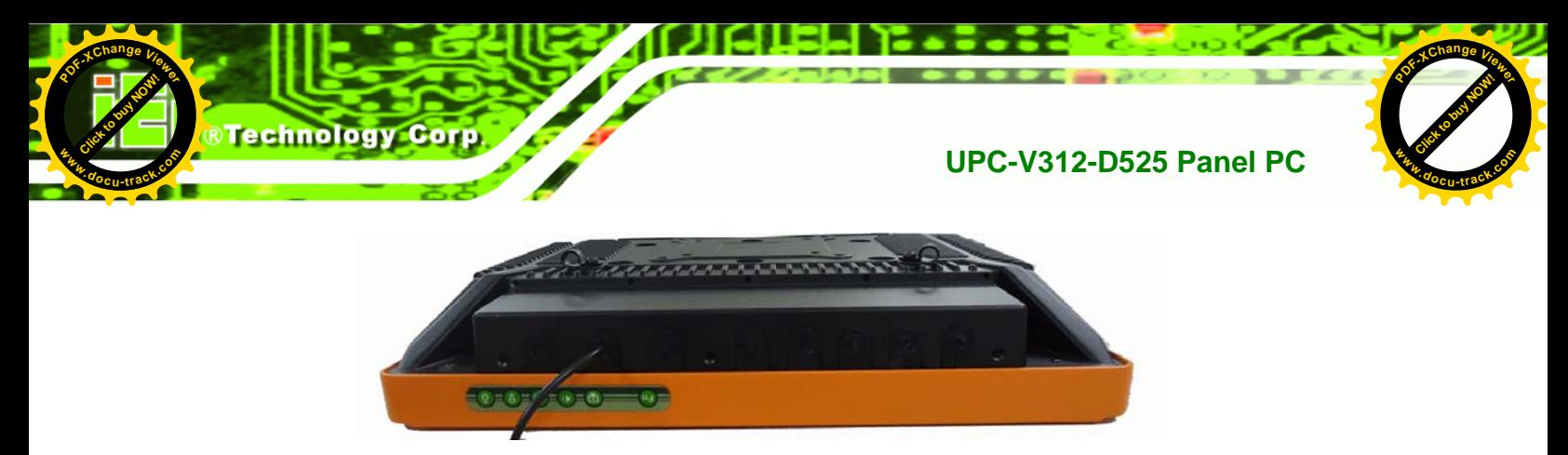

**Figure 3-15: External Peripheral Device Connection Complete** 

#### **3.6.2 ACC Mode Selection**

The ACC mode can be turned on or off. The setting is made through the ACC mode switch on the bottom panel as shown below.

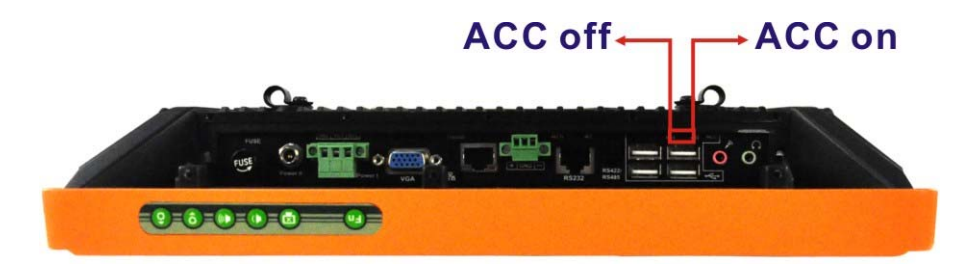

**Figure 3-16: ACC Mode Switch** 

#### **3.6.3 AT/ATX Power Mode Selection**

The UPC-V312-D525 supports both AT and ATX power modes. The setting can be made through the AT/ATX power mode switch on the bottom panel as shown below.

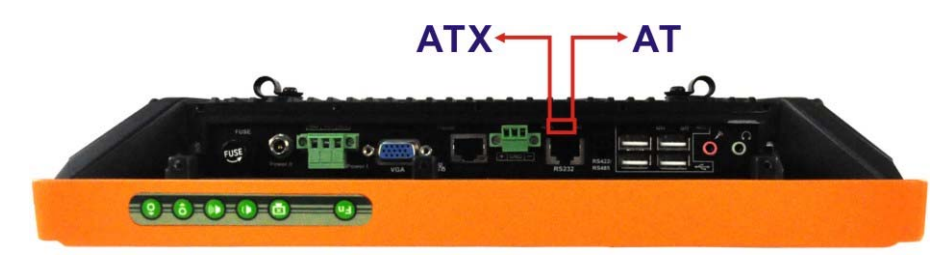

**Figure 3-17: AT/ATX Power Mode Switch** 

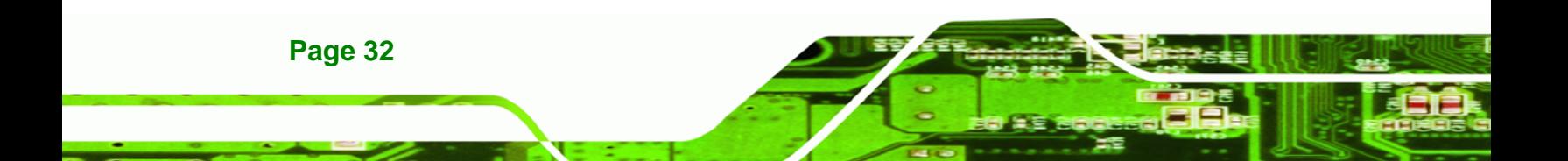

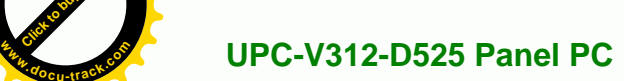

**[Click to buy NOW!](http://www.pdfxviewer.com/)** 

<span id="page-24-0"></span>**<sup>P</sup>DF-XCha<sup>n</sup>g<sup>e</sup> <sup>V</sup>iewe<sup>r</sup>**

#### **3.6.4 Audio Connectors**

The audio jacks connect to external audio devices.

- **Microphone (Pink):** Connects a microphone.
- **Line Out port (Green):** Connects to a headphone or a speaker. With multi-channel configurations, this port can also connect to front speakers.

Click to buy Now!

**BTechnolo** 

**<sup>w</sup>ww.docu-track.c<sup>o</sup> <sup>m</sup>**

**<sup>P</sup>DF-XCha<sup>n</sup>g<sup>e</sup> <sup>V</sup>iewe<sup>r</sup>**

#### **3.6.5 CAN-bus Terminal Block**

There is one 3-pin CAN-bus terminal block. The pinouts are shown in **[Figure 3-18](#page-24-0)**

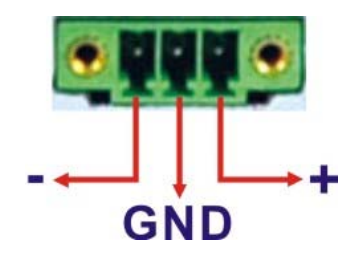

**Figure 3-18: CAN-bus Terminal Block Pinouts** 

#### **3.6.6 LAN Connector**

The LAN connector allows connection to an external network. The pinouts of the RJ-45 LAN connector is shown below.

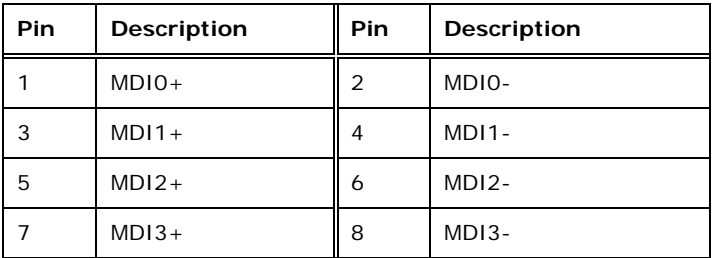

#### **Table 3-1: LAN Pinouts**

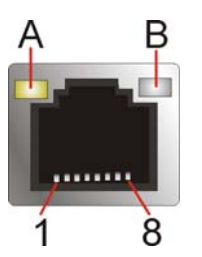

**Figure 3-19: RJ-45 Ethernet Connector** 

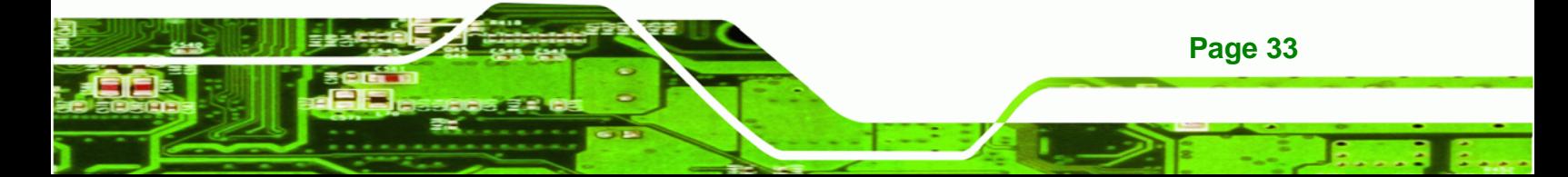

<span id="page-25-0"></span>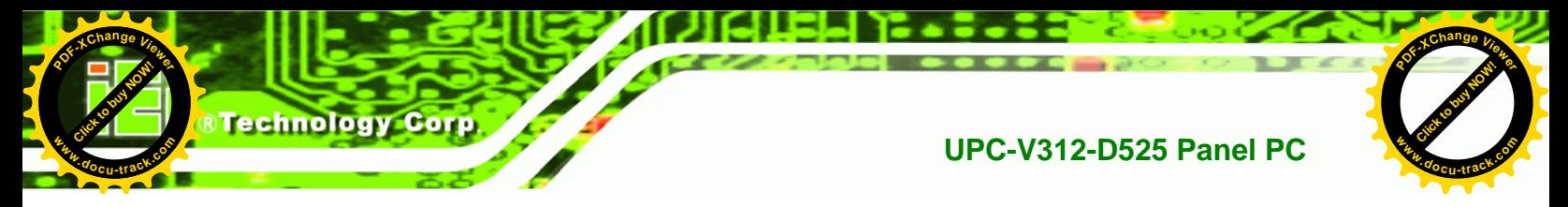

The RJ-45 Ethernet connector has two status LEDs, one green and one yellow. See **[Figure 3-19](#page-24-0)**.

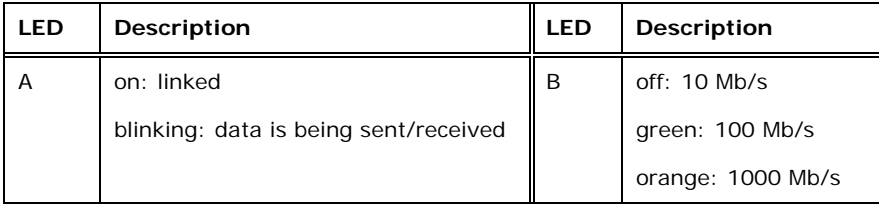

#### **Table 3-2: RJ-45 Ethernet Connector LEDs**

To connect the UPC-V312-D525 to a network through the RJ-45 LAN connector, follow the steps below.

- **Step 1:** Locate the RJ-45 connector. The location of the RJ-45 connectors is shown in **Figure 1-4**.
- **Step 2: Align the connectors.** Align the RJ-45 connector on the LAN cable with one of the RJ-45 connectors on the UPC-V312-D525. See **[Figure 3-20](#page-25-0)**.

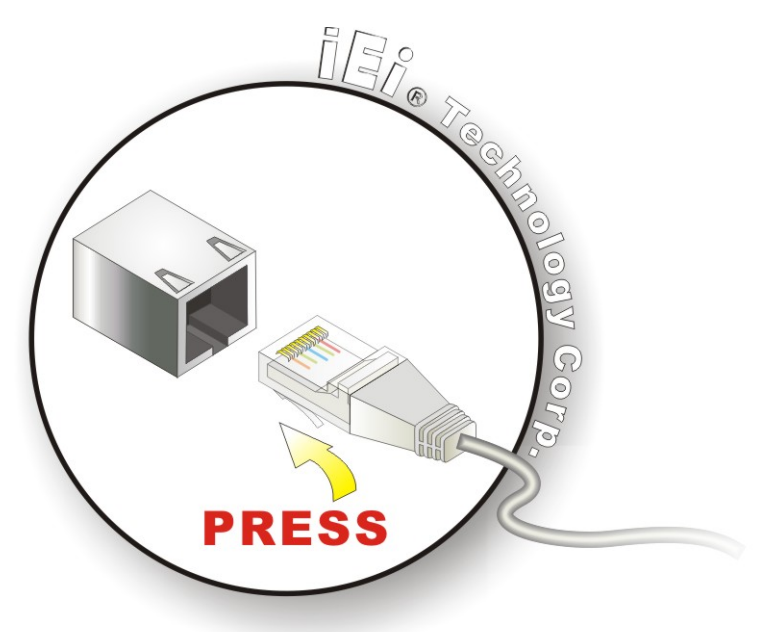

**Figure 3-20: LAN Connection** 

**Page 34** 

**Step 3: Insert the LAN cable RJ-45 connector.** Once aligned, gently insert the LAN cable RJ-45 connector into the on-board RJ-45 connector.

#### **UPC-V312-D525 Panel PC**

**[Click to buy NOW!](http://www.pdfxviewer.com/)** 

**<sup>w</sup>ww.docu-track.c<sup>o</sup> <sup>m</sup>**

<span id="page-26-0"></span>**<sup>P</sup>DF-XCha<sup>n</sup>g<sup>e</sup> <sup>V</sup>iewe<sup>r</sup>**

#### **3.6.7 Power Input 1, 3-pin Terminal Block**

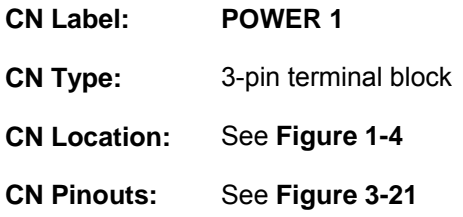

Connect the leads of a 9V~36V DC power supply into the terminal block. Make sure that the power and ground wires are attached to the correct sockets of the connector.

Click to buy Now!

**&Technolo** 

**<sup>w</sup>ww.docu-track.c<sup>o</sup> <sup>m</sup>**

**<sup>P</sup>DF-XCha<sup>n</sup>g<sup>e</sup> <sup>V</sup>iewe<sup>r</sup>**

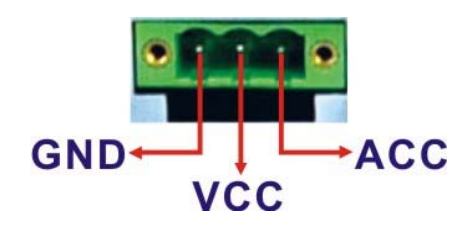

**Figure 3-21: 3-pin Terminal Block Pinouts** 

#### **3.6.8 Power Input 2, DIN Connector**

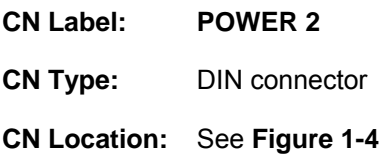

The power connector connects to the 10.5 V  $\sim$  36 V DC power adapter.

#### **3.6.9 RJ-45 RS-232 Serial Port**

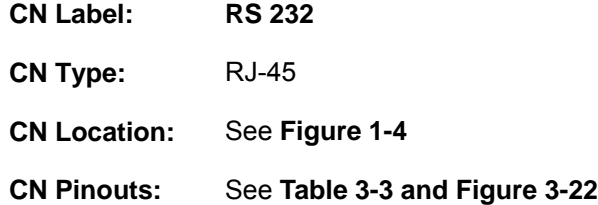

A RS-232 serial port device can be connected to the RJ-45 RS-232 serial port on the bottom panel. The pinouts of the RJ-45 RS-232 serial port is shown below.

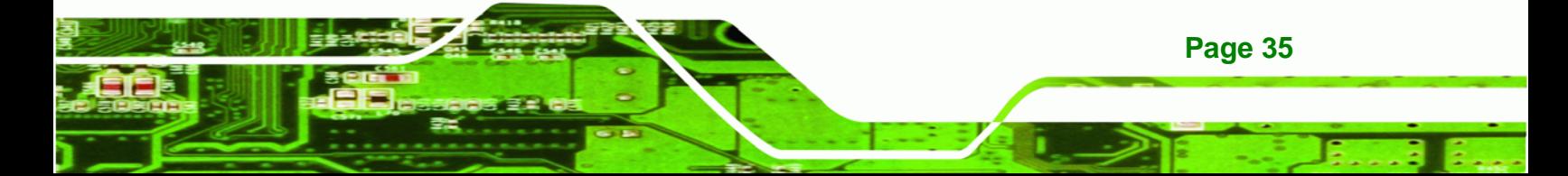

<span id="page-27-0"></span>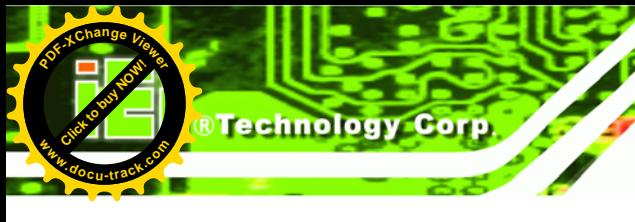

**Page 36** 

#### **UPC-V312-D525 Panel PC**

**[Click to buy NOW!](http://www.pdfxviewer.com/)** 

**<sup>w</sup>ww.docu-track.c<sup>o</sup> <sup>m</sup>**

**<sup>P</sup>DF-XCha<sup>n</sup>g<sup>e</sup> <sup>V</sup>iewe<sup>r</sup>**

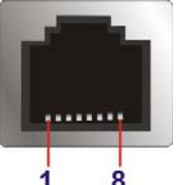

**Figure 3-22: RJ-45 RS-232 Serial Port** 

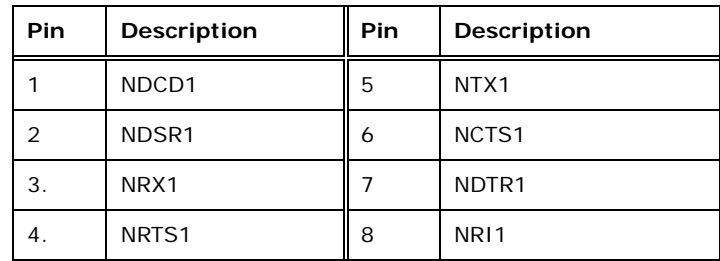

**Table 3-3: RJ-45 RS-232 Serial Port Pinouts** 

To install the RS-232 devices, follow the steps below.

- **Step 1:** Locate the RJ-45 RS-232 connector. The location of the RJ-45 RS-232 connector is shown in **Figure 1-4**.
- **Step 2: Insert the RJ-45 connector.** Insert the RJ-45 connector on the RJ-45 to DB-9 COM port cable to the RJ-45 RS-232 connector on the UPC-V312-D525. See **[Figure 3-23](#page-27-0)**.

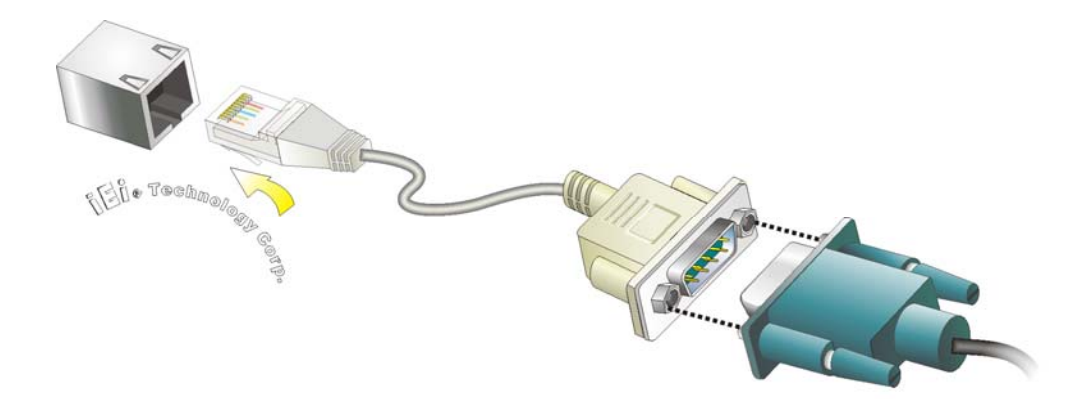

**Figure 3-23: RJ-45 RS-232 Serial Device Connection** 

**Step 3:** Insert the serial connector. Insert the DB-9 connector of a serial device into the DB-9 connector on the RJ-45 to DB-9 COM port cable.

<span id="page-28-0"></span>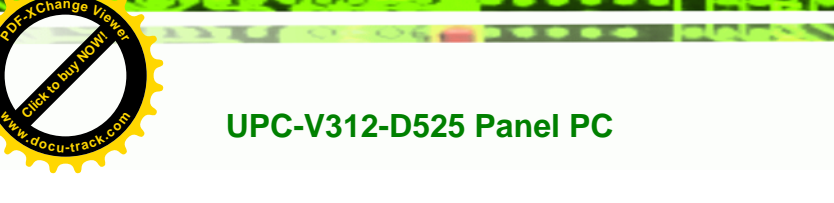

**Step 4: Secure the connector**. Secure the serial device connector to the external interface by tightening the two retention screws on either side of the connector. Click to buy Now!

**RTechnolog** 

**<sup>w</sup>ww.docu-track.c<sup>o</sup> <sup>m</sup>**

**<sup>P</sup>DF-XCha<sup>n</sup>g<sup>e</sup> <sup>V</sup>iewe<sup>r</sup>**

#### **3.6.10 RS-422/485 Serial Port**

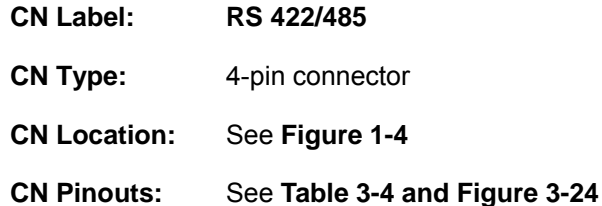

A RS-422/485 serial port device can be connected to the RS-422/485 serial port on the bottom panel. The pinouts of the RS-422/485 serial port is shown below.

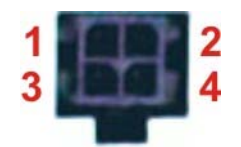

#### **Figure 3-24: RS-422/485 Serial Port**

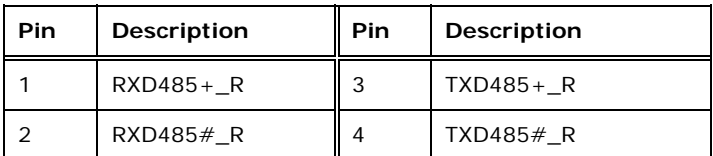

#### **Table 3-4: RS-422/485 Serial Port Pinouts**

To install the RS-422/485 devices, follow the steps below.

- **Step 1:** Locate the RS-422/RS485 connector. The location of the RS-422/RS-485 connector is shown in Figure 1-4.
- **Step 2: Connect the RS-422/485 connector to the RS-422/485 cable.** The

RS-422/485 cable can be found in the packing list and is shown in **[Figure 3-25](#page-28-0)**.

**Figure 3-25: RS-422/485 Cable** 

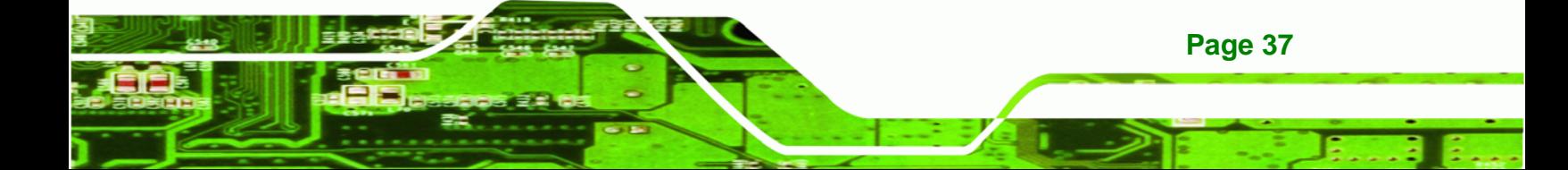

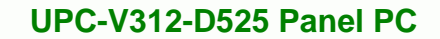

**[Click to buy NOW!](http://www.pdfxviewer.com/)** 

**<sup>w</sup>ww.docu-track.c<sup>o</sup> <sup>m</sup>**

**<sup>P</sup>DF-XCha<sup>n</sup>g<sup>e</sup> <sup>V</sup>iewe<sup>r</sup>**

- **Step 3: Insert the serial connector**. Insert the DB-9 connector of a serial device into the DB-9 connector on the RS-422/485 cable.
- **Step 4: Secure the connector**. Secure the serial device connector to the external interface by tightening the two retention screws on either side of the connector.
- **Step 5:** The DB-9 connector pinouts are listed below.

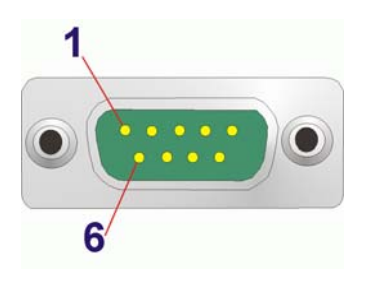

**Click to buy Now!** 

**Technology Corp** 

**<sup>w</sup>ww.docu-track.c<sup>o</sup> <sup>m</sup>**

**<sup>P</sup>DF-XCha<sup>n</sup>g<sup>e</sup> <sup>V</sup>iewe<sup>r</sup>**

#### **Figure 3-26: RS-422/485 Serial Port (DB-9)**

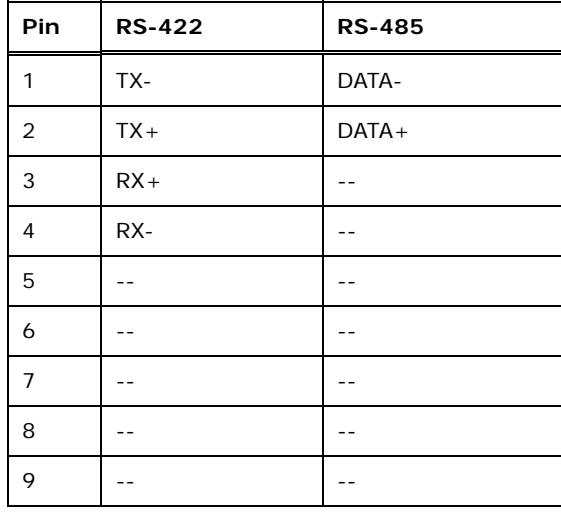

**Table 3-5: RS-422/485 Serial Port Pinouts**

#### **3.6.11 USB Connectors**

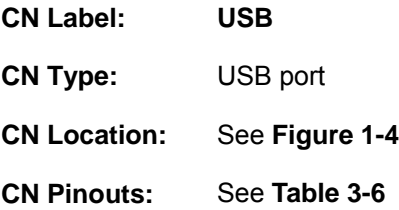

**Page 38** 

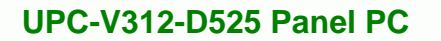

**[Click to buy NOW!](http://www.pdfxviewer.com/)** 

**<sup>w</sup>ww.docu-track.c<sup>o</sup> <sup>m</sup>**

<span id="page-30-0"></span>**<sup>P</sup>DF-XCha<sup>n</sup>g<sup>e</sup> <sup>V</sup>iewe<sup>r</sup>**

The USB ports are for attaching USB peripheral devices to the system. The pinouts of the USB port is shown below.

Click to buy Now!

**RTechnolos** 

**<sup>w</sup>ww.docu-track.c<sup>o</sup> <sup>m</sup>**

**<sup>P</sup>DF-XCha<sup>n</sup>g<sup>e</sup> <sup>V</sup>iewe<sup>r</sup>**

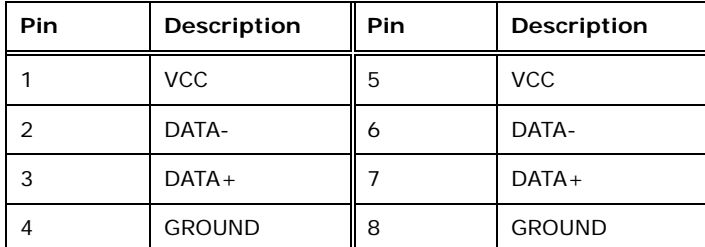

**Table 3-6: USB Port Pinouts** 

To install a USB device, follow the steps below.

- **Step 1:** Locate the USB connectors. The locations of the USB connectors are shown in **Figure 1-4**.
- **Step 2: Align the connectors.** Align the USB device connector with one of the connectors. See **[Figure 3-27](#page-30-0)**.

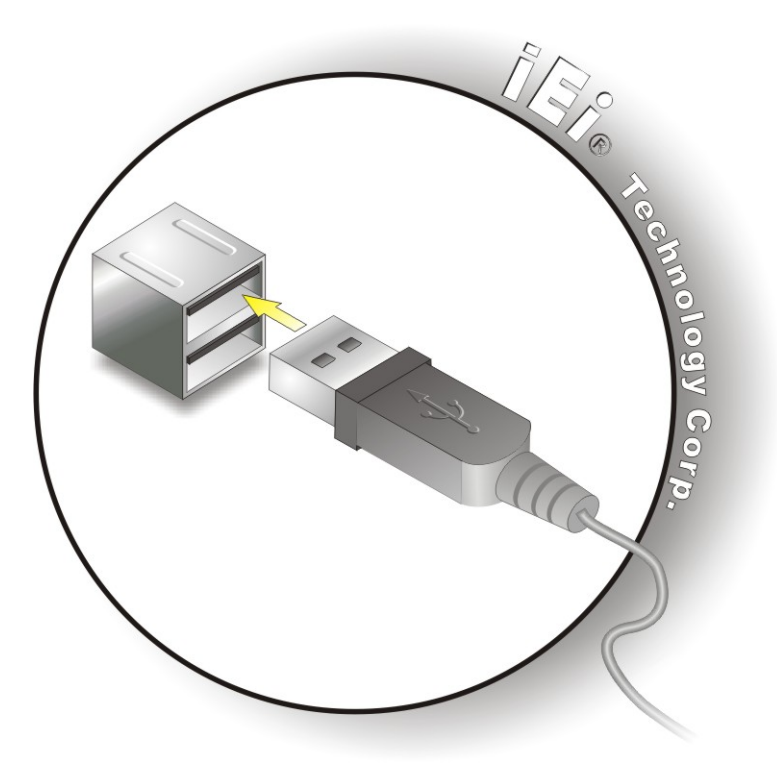

**Figure 3-27: USB Device Connection** 

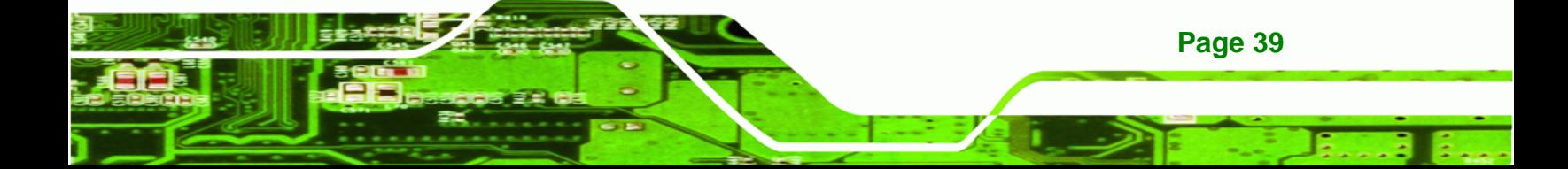

<span id="page-31-0"></span>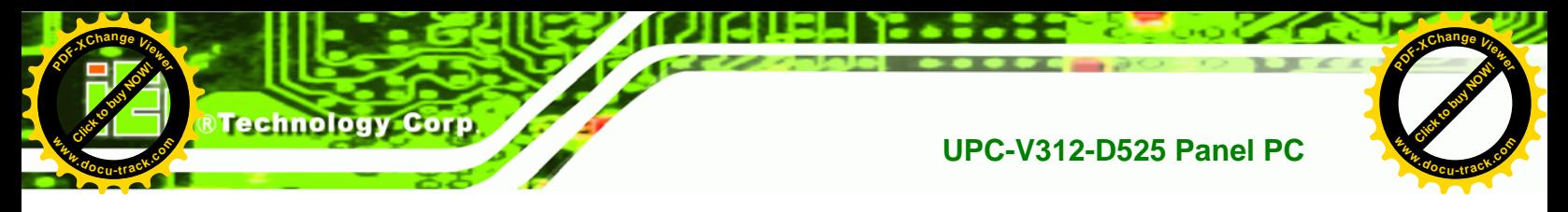

**Step 3:** Insert the device connector. Once aligned, gently insert the USB device connector into the on-board connector.

#### **3.6.12 VGA Connector**

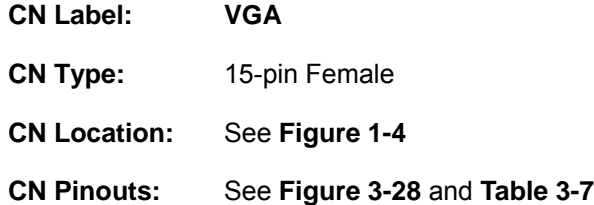

The VGA connector connects to a monitor that supports dual display. The pinouts of the VGA connector is shown below.

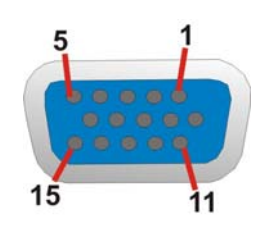

**Figure 3-28: VGA Connector** 

| Pin | Description   | Pin | Description  |
|-----|---------------|-----|--------------|
| 1   | <b>RED</b>    | 2   | <b>GREEN</b> |
| 3   | <b>BLUE</b>   | 4   | <b>NC</b>    |
| 5   | <b>GND</b>    | 6   | <b>GND</b>   |
| 7   | <b>GND</b>    | 8   | <b>GND</b>   |
| 9   | VCC / NC      | 10  | <b>GND</b>   |
| 11  | <b>NC</b>     | 12  | DDC DAT      |
| 13  | <b>HSYNC</b>  | 14  | <b>VSYNC</b> |
| 15  | <b>DDCCLK</b> |     |              |

**Table 3-7: VGA Connector Pinouts** 

To connect the UPC-V312-D525 to a second display, follow the steps below,

**Step 1: Locate the female DB-15 connector**. The location of the female DB-15

connector is shown in Figure 1-4.

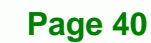

#### **UPC-V312-D525 Panel PC**

**[Click to buy NOW!](http://www.pdfxviewer.com/)** 

**<sup>w</sup>ww.docu-track.c<sup>o</sup> <sup>m</sup>**

<span id="page-32-0"></span>**<sup>P</sup>DF-XCha<sup>n</sup>g<sup>e</sup> <sup>V</sup>iewe<sup>r</sup>**

**Step 2: Align the VGA connector**. Align the male DB-15 connector on the VGA screen cable with the female DB-15 connector on the external peripheral interface.

Click to buy Now!

**RTechnolos** 

**<sup>w</sup>ww.docu-track.c<sup>o</sup> <sup>m</sup>**

**<sup>P</sup>DF-XCha<sup>n</sup>g<sup>e</sup> <sup>V</sup>iewe<sup>r</sup>**

**Step 3: Insert the VGA connector**. Once the connectors are properly aligned with the insert the male connector from the VGA screen into the female connector on the UPC-V312-D525. See **[Figure 3-29](#page-32-0)**.

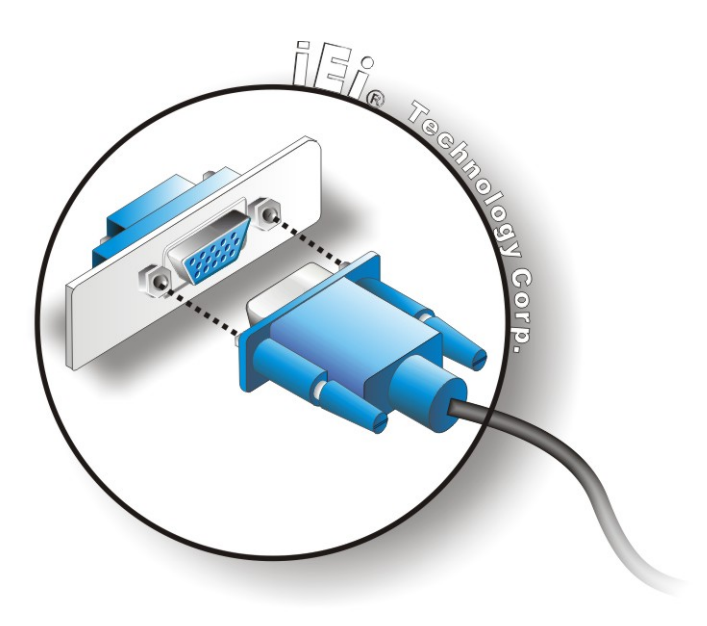

**Figure 3-29: VGA Connector** 

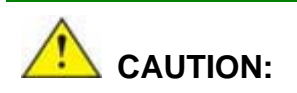

It is suggested that not to open the rear cover and replace any components. If the components fail, it must be shipped back to IEI to be replaced. If the system has failed, please contact the system vendor, reseller or an IEI sales person directly.

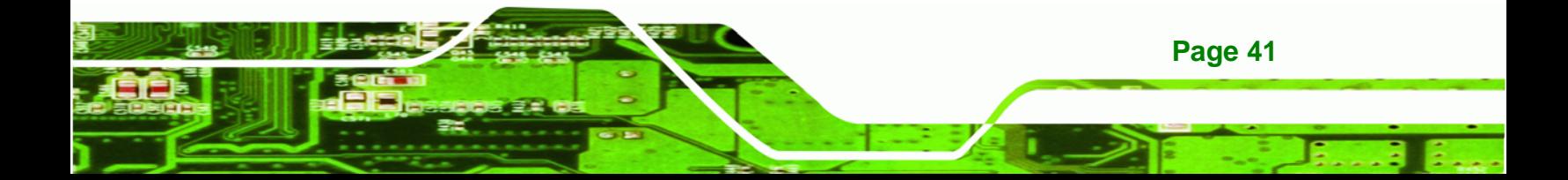

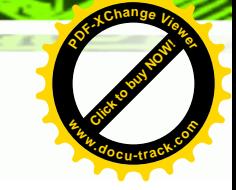

# **3.7 Redundant Power**

**Technology Corp** 

**Click to buy Now!** 

**<sup>w</sup>ww.docu-track.c<sup>o</sup> <sup>m</sup>**

**<sup>P</sup>DF-XCha<sup>n</sup>g<sup>e</sup> <sup>V</sup>iewe<sup>r</sup>**

The UPC-V312-D525 is a system that supports redundant power. The redundant power input increases the reliability of the system while preventing data loss and system corruption from sudden power failure. The system can instantly and uninterruptedly switch to the second power input when the main power is unavailable or in low voltage capacity.

There are two power connectors on the bottom panel. Power 1 connector is a 3-pin terminal block that supports ACC On signal. Power 2 connector is a DIN connector that can directly connect to a power adapter. The supported power input voltages are:

- **Power 1 (Terminal block)**: 9 V (+/-3 V) ~ 36 V
- **Power 2 (DC jack)**: 10.5 V (+/-0.3 V) ~ 36 V

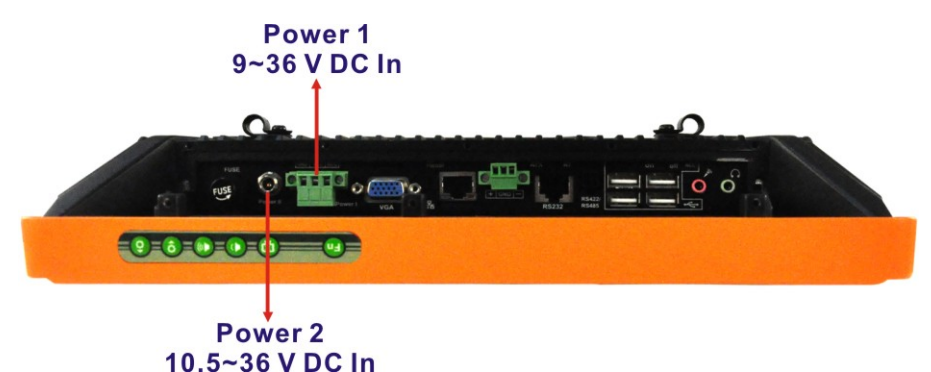

**Figure 3-30: Power Connectors** 

When the system is in ACC On mode, the main power input is from the Power 1 connector. When the system is in ACC Off mode, the main power input is from the Power 2 connector. The ACC on/off mode is selected by the ACC on/off switch on the bottom panel. (**[Figure 3-16](#page-23-0)**).

The following sections describe how redundant power works in ACC On mode and ACC Off mode.

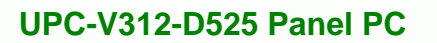

#### **3.7.1 ACC ON**

**[Click to buy NOW!](http://www.pdfxviewer.com/)** 

**<sup>w</sup>ww.docu-track.c<sup>o</sup> <sup>m</sup>**

**<sup>P</sup>DF-XCha<sup>n</sup>g<sup>e</sup> <sup>V</sup>iewe<sup>r</sup>**

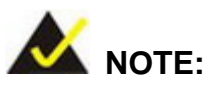

In ACC On mode, the Power 1 connector must connect to the ACC on signal to be able to control system power.

Click to buy Now!

**RTechnolog** 

**<sup>w</sup>ww.docu-track.c<sup>o</sup> <sup>m</sup>**

**<sup>P</sup>DF-XCha<sup>n</sup>g<sup>e</sup> <sup>V</sup>iewe<sup>r</sup>**

The ACC On mode is designed for vehicle applications. When the UPC-V312-D525 is in ACC On mode, the main power input is the Power 1 connector and the backup power is from the Power 2 connector.

#### **3.7.1.1 Boot-up**

When both power connectors are connected to the power source with over 9 V, the two power LEDs on the front panel remain off until **the ACC ON signal jumps from low to high**. The user can choose AT power mode or ATX power mode to control the system. The following flow diagrams show the boot-up process and the LED status in AT and ATX power modes.

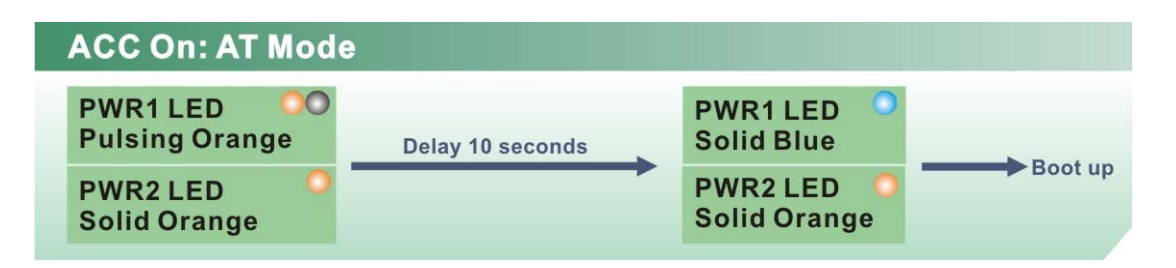

**Figure 3-31: ACC On: AT Mode** 

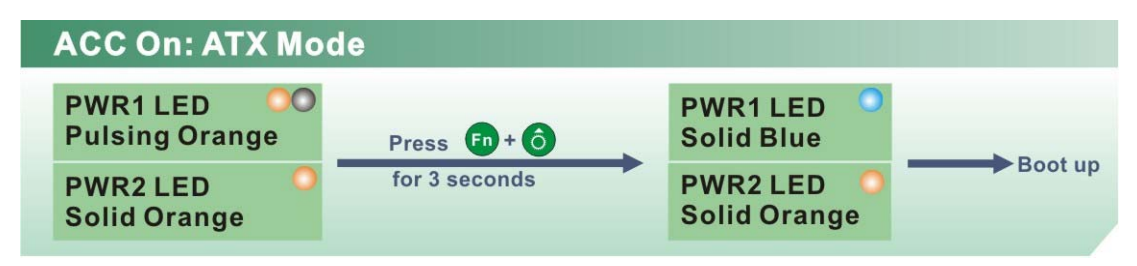

**Figure 3-32: ACC On: ATX Mode** 

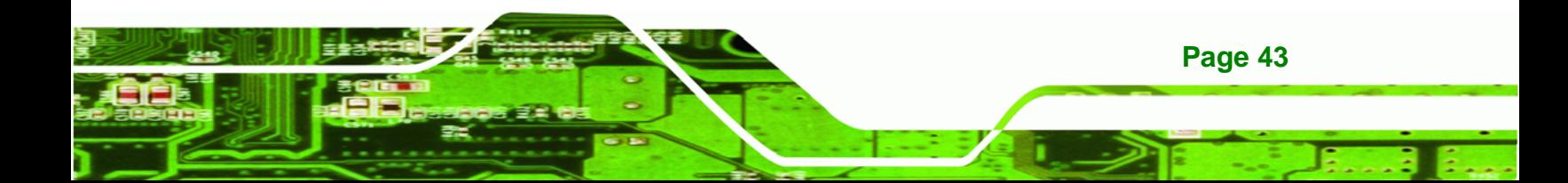

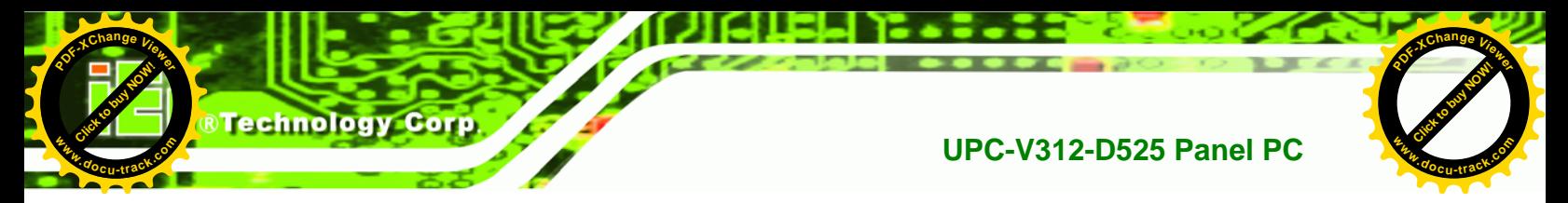

#### **3.7.1.2 Switch to Backup Power**

During operation, system power will switch from Power 1 to Power 2 automatically when the following situations occur:

- Power 1 < 9V and Power 2 > 10.5V
- Power 1 > 9V, but the ACC ON signal jump from high to low
- Power 1 is unplugged and Power 2 > 10.5V

The following flow diagram shows how the power is switched between Power 1 and Power 2 and their LED statuses.

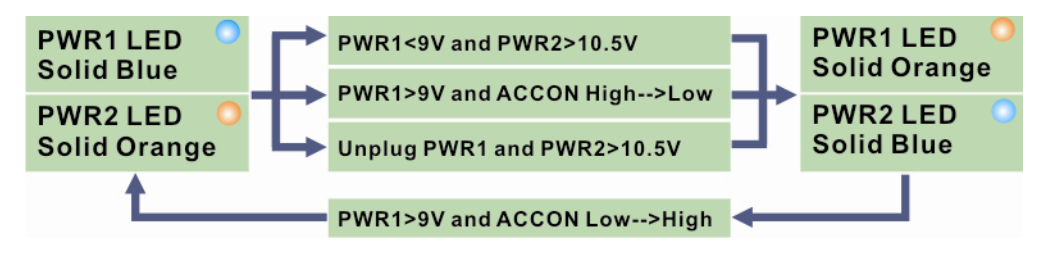

**Figure 3-33: ACC On: Switch Between PWR1 and PWR2** 

#### **3.7.1.3 Shutdown**

The system will shutdown in the following situations:

- Power 1 < 9V and Power 2 < 10.5V
- Power 1 > 9V, Power 2 < 10.5V and ACC ON signal jump from high to low
- Press  $F_n + G$  buttons for 6 seconds

The following flow diagram shows the system shutdown process and the LED statuses.

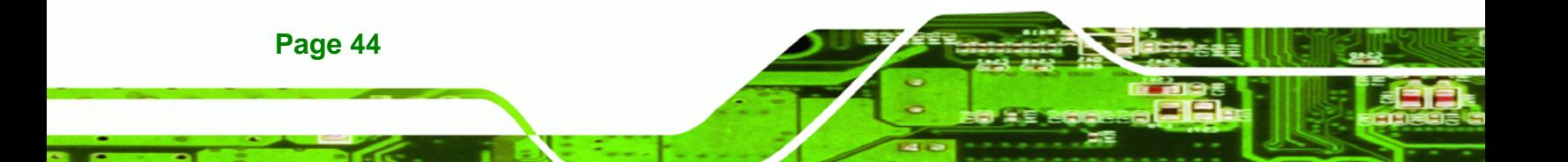

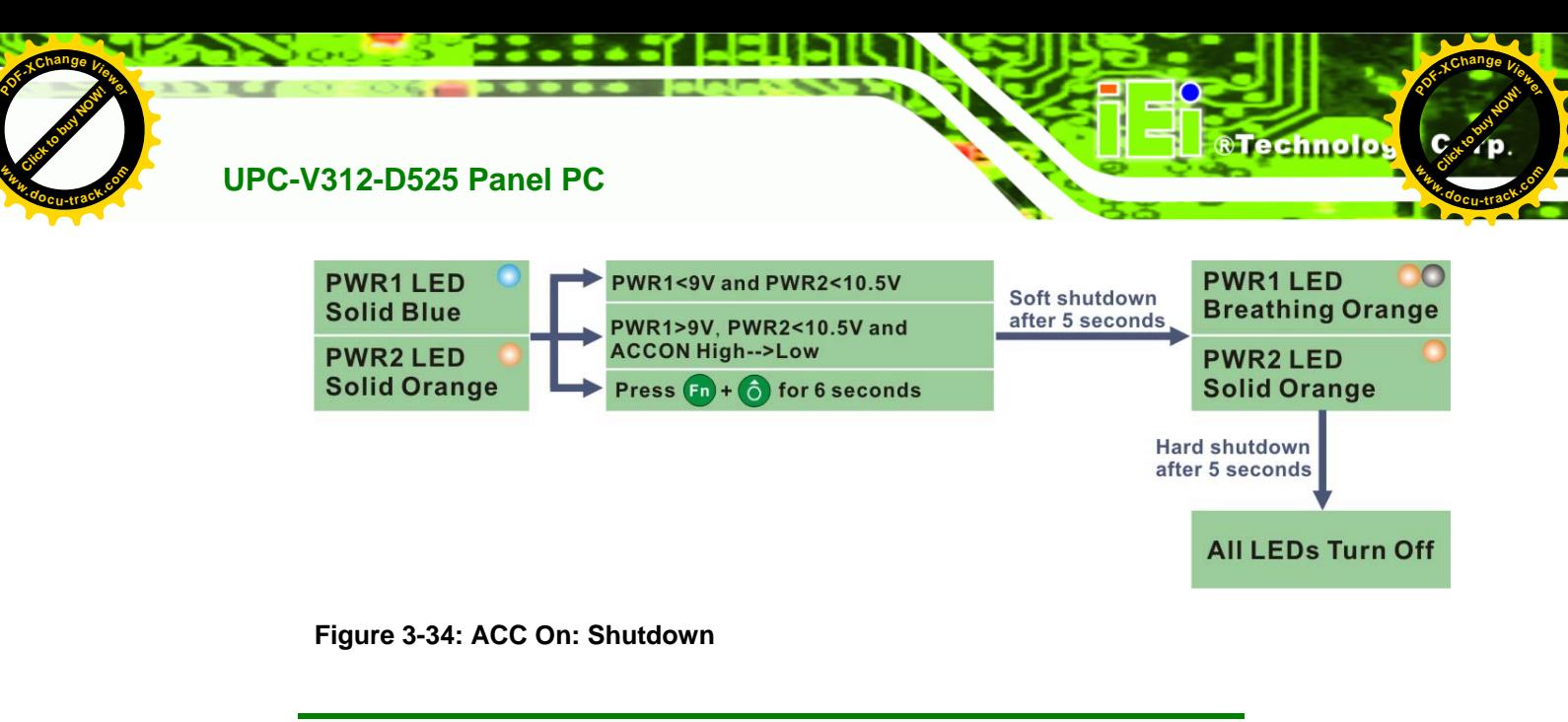

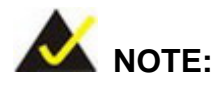

To turn on the system in ATX power mode, press the  $\left(Fn + \hat{o}\right)$ 

button for three seconds. Press these two buttons for six seconds to turn off the system.

#### **3.7.2 ACC OFF**

When the UPC-V312-D525 is in ACC Off mode, the main power input is the Power 2 connector and the backup power is from the Power 1 connector.

#### **3.7.2.1 Boot-up**

When both power connectors are connected to the power source with over 9 V, the two power LEDs on the front panel turn on. The user can choose AT power mode or ATX power mode to control the system. The following flow diagrams show the boot-up process and the LED status in AT and ATX power modes.

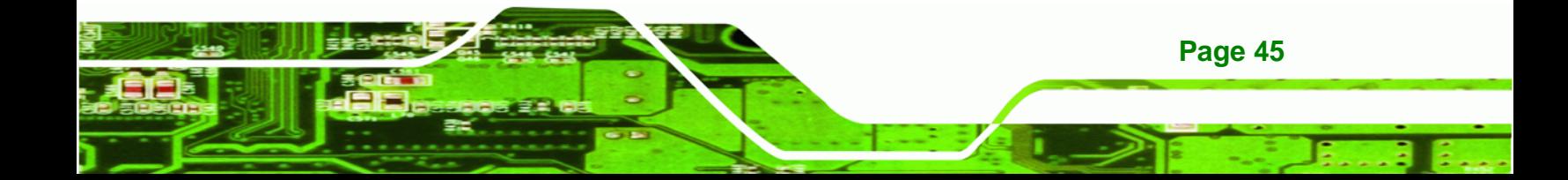

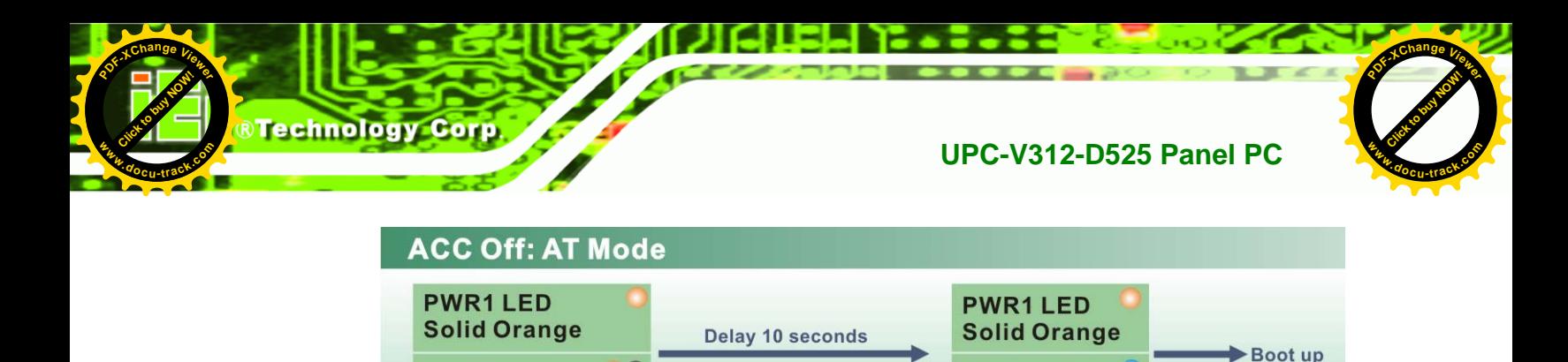

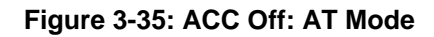

**PWR2 LED** 

**Pulsing Orange** 

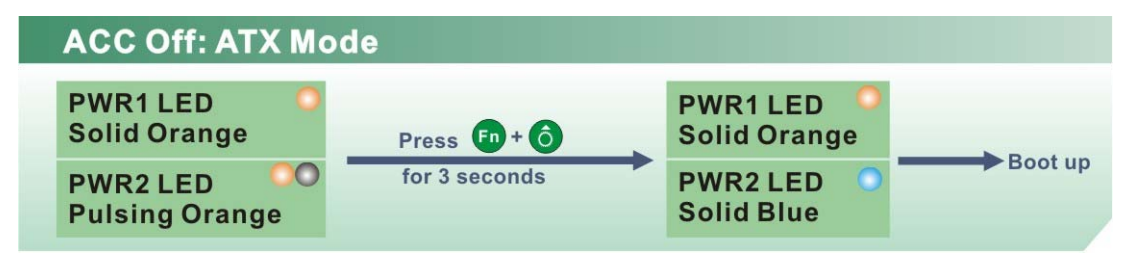

**PWR2 LED** 

**Solid Blue** 

**Figure 3-36: ACC Off: ATX Mode** 

#### **3.7.2.2 Switch to Backup Power**

During operation, system power switches from Power 2 to Power 1 automatically when the following situations occur:

- Power 2 < 10.5V and Power 1 > 9V
- Power 2 is unplugged and Power 1 > 9V

The following flow diagram shows how the power is switched between Power 2 and Power 1 and their LED statuses.

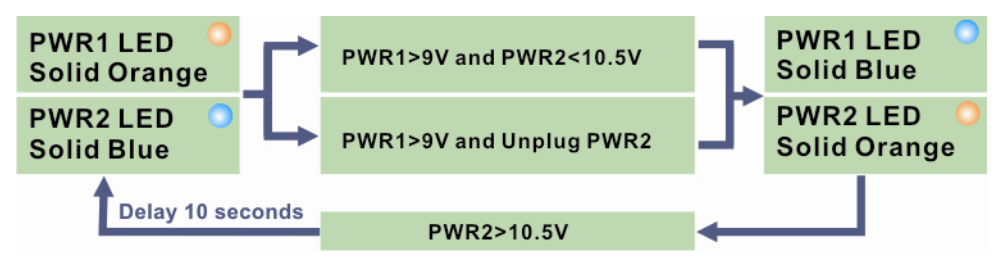

**Figure 3-37: ACC Off: Switch Between PWR1 and PWR2** 

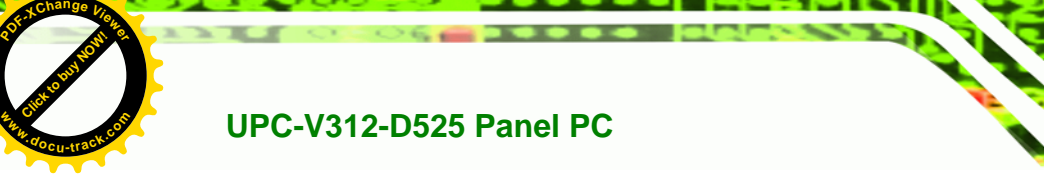

#### **3.7.2.3 Shutdown**

The system will shutdown in the following situations:

- Power 2 < 10.5V and Power 1 < 9V
- Press  $\left(Fn + \hat{O}\right)$  buttons for 6 seconds

The following flow diagram shows the system shutdown process and the LED statuses.

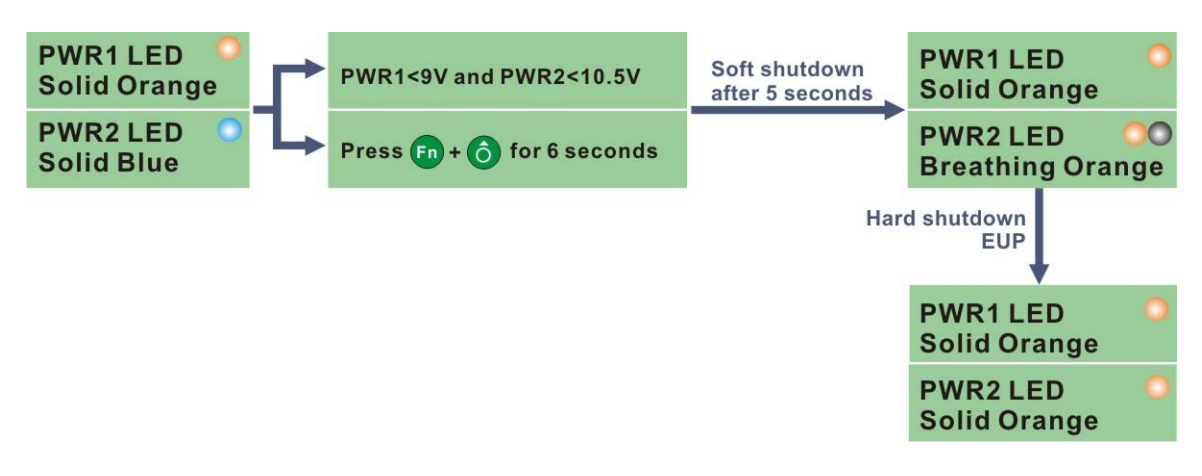

Click to buy Now!

**&Technolo** 

**<sup>w</sup>ww.docu-track.c<sup>o</sup> <sup>m</sup>**

**<sup>P</sup>DF-XCha<sup>n</sup>g<sup>e</sup> <sup>V</sup>iewe<sup>r</sup>**

**Figure 3-38: ACC Off: Shutdown** 

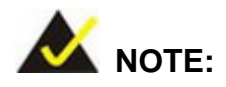

The power LED turns off when the power cable is unplugged from the system.

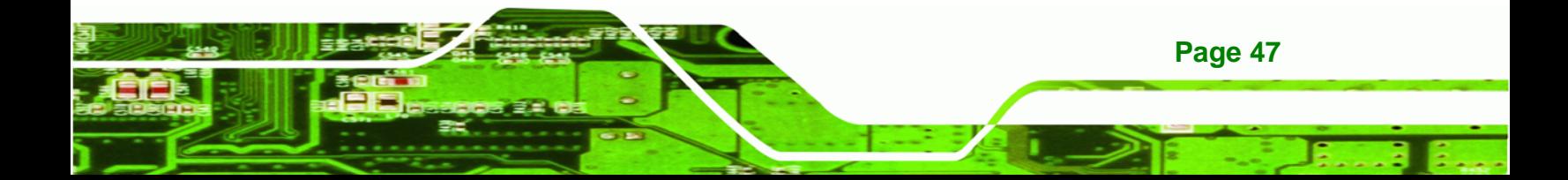

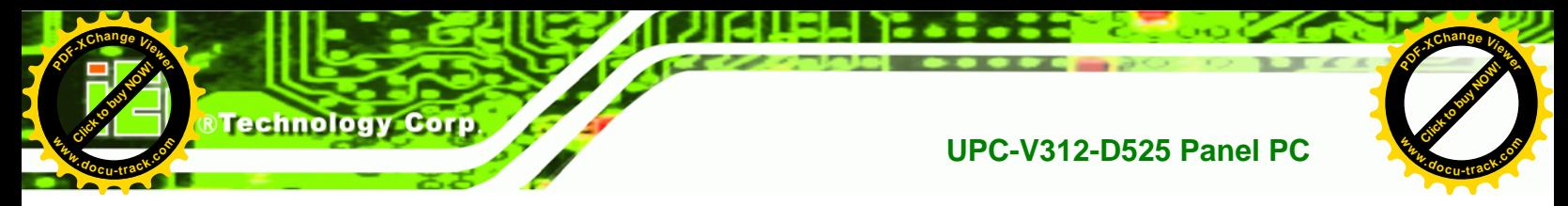

# **3.8 Remote Control**

The UPC-V312-D525 comes with a remote control for easy configuration. Figure 3-39 shows the remote control and its function keys.

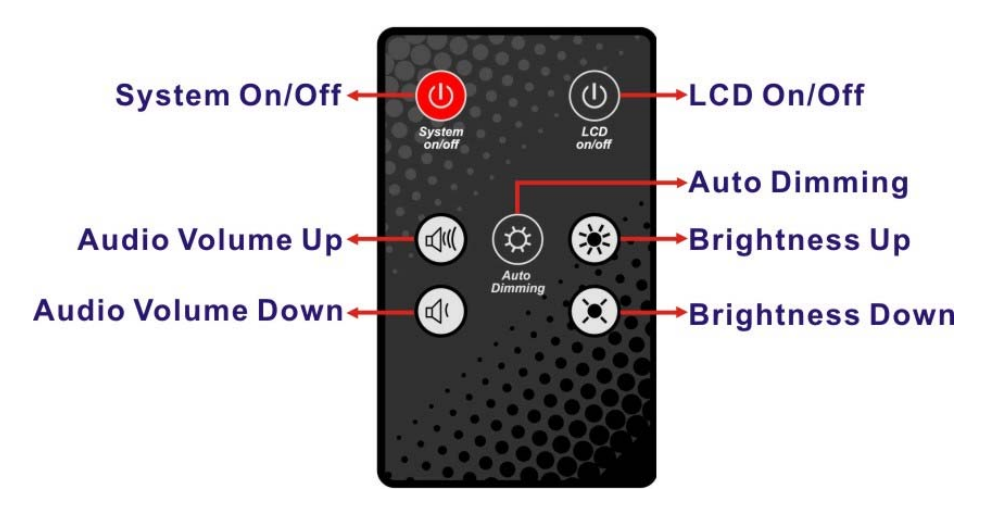

**Figure 3-39: Remote Control** 

- **System On/Off**: Press this button to turn the UPC-V312-D525 on or off.
- **LCD On/Off**. Press this button to turn the LCD monitor on or off.
- **Auto-Dimming**. Press this button to turn the auto-dimming function on or off.
- **Brightness**. Use these control buttons to adjust the brightness of the LCD screen.
- **Volume**. Press these buttons to adjust the audio volume level.

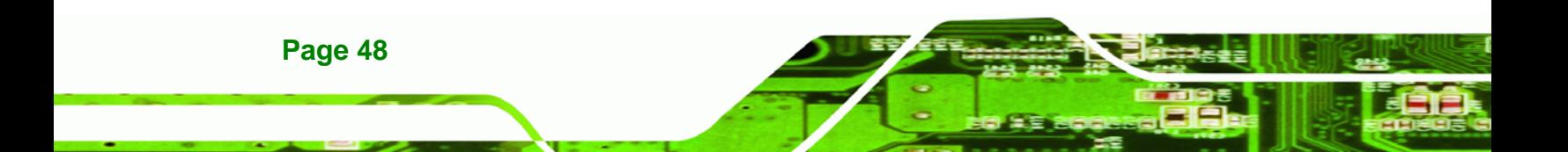